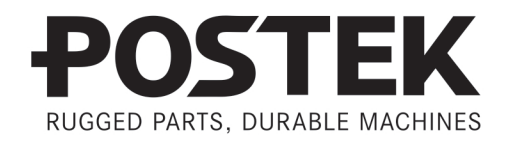

# 

# **User's Manual**

G-2108 G-3106 **Barcode Label Printer** 

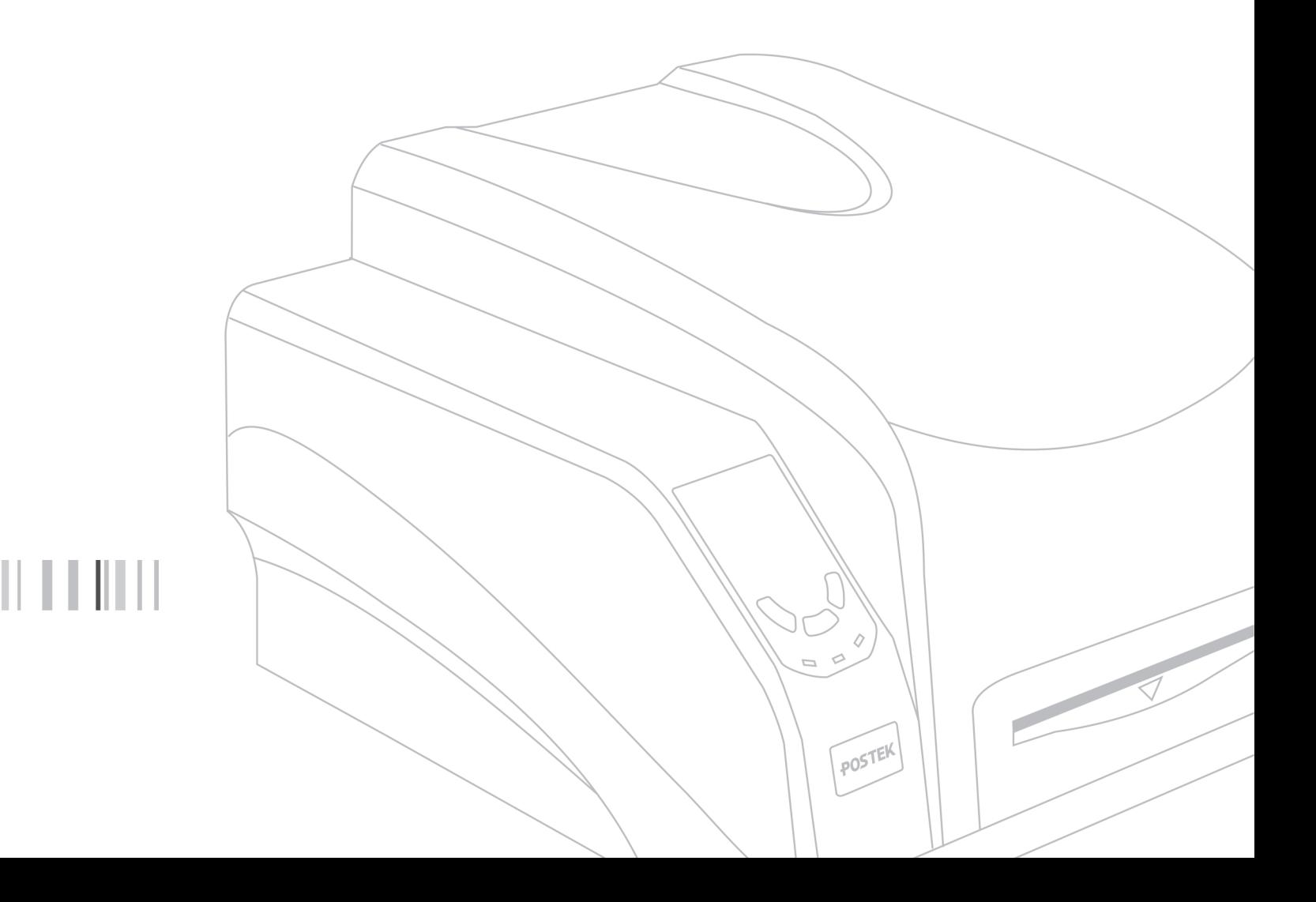

### **FCC Notice**

This device complies with Part 15 of the FCC Rules. Operation is subject to the following two conditions: (1) this device may not cause harmful interference, and (2) this device must accept any interference received, including interference that may cause undesired operation.

This equipment may generate, use and/or radiate radio frequency energy. If not installed and used in full accordance with this User's Manual, interference to radio communications may occur. This equipment complies with the limits for a Class A Information Technology Equipment pursuant to Part 15 of the FCC Rules, which are designed to provide reasonable protection against such interference when operated in a commercial environment. Operation of this equipment in a residential area may also cause interference. In such case the user, at his/her expense, will be required to correct the interference using whatever means necessary.

#### **Trademarks**

POSTEK is a registered trademark by POSTEK Electronics Co., Ltd. ARM is a registered trademark of Advanced RISC Machines Ltd. Microsoft, Windows are registered trademarks of Microsoft Corporation.

### **Copyright**

© 2021 by Postek Electronics Co., Ltd. All rights reserved. Under the copyright laws, this manual cannot be reproduced in any form without the prior written permission of POSTEK. No patent liability is assumed, with respect to the use of the information contained herein.

#### **Disclaimer**

POSTEK barcode/RFID printers are developed and produced by Postek Electronics Co., Ltd (hereinafter as "POSTEK") with the adoption of direct thermal/thermal transfer printing and RFID encoding techniques. For thermal transfer printing, matching ribbons and media are required. Meanwhile, the wide variety of RFID chip and antenna designs make it difficult to guarantee RFID tag's 100% compatibility with POSTEK printers, to satisfy your printing needs, please consult with the local reseller(s) to choose the matching consumables for POSTEK printers.

This manual has been validated and reviewed for accuracy. The instructions and descriptions it contains are accurate for the POSTEK printer at the time of this manual's distribution. However, succeeding printers and manuals are subject to change without notice. POSTEK assumes no liability for damages incurred directly or indirectly from errors, omissions or discrepancies between the printer and this manual.

To protect your interest, and to prevent loss due to improper handling, please read the corresponding user's manual before operation, and don't use the printer during abnormal conditions. In no event shall POSTEK be liable for any damage or loss caused by human misoperation, including but not limited to loss of business profits, business interruption, loss of business information, or other pecuniary loss.

Although this manual describes and details many issues which could possibly occur, the manufacturer cannot warrant against unpredictable conditions during the printer's application. For problems such as the printer not working, missed or unclear print content, etc., POSTEK and/or its

resellers are responsible for troubleshooting (according to POSTEK Warranty Clauses). In no event shall POSTEK or the resellers involved be liable for any direct or indirect loss, including but not limited to loss of business profits, business interruption, loss of business information, or other pecuniary loss.

### **Important Safety Instructions**

- Only qualified and trained service technicians should attempt to repair the printer.
- Do not place the printer on or near a heat source.
- Be sure that the output of the power adapter is 24VDC and your power source matches the rating listed on the power adapter. Be certain your power source is grounded.
- To avoid getting an electric shock, do not use a worn or damaged power cord. If the power cord becomes damaged or frayed, replace it immediately.
- Do not insert anything into the ventilation slots or openings on the printer.
- The printer and power adapter should never be operated in a location where either one can get wet. Personal injury may result.
- The printhead becomes hot while printing. To protect from damaging the printhead and risk of personal injury, avoid touching the printhead.
- To get increased printhead longevity and higher quality printouts, always use approved labels, tags and thermal transfer ribbons. Approved supplies can be ordered from your Postek authorized reseller.
- Static electricity that accumulates on the surface of the human body or other surfaces can damage or destroy the printhead or electronic components in this device. DO NOT touch the printhead or the electronic components with bare hands.
- Place the printer on a flat, firm, solid surface.
- Never operate in a high temperature environment.
- Turn off the power when not in use for extended periods.
- Follow all recommendations and setup instructions included in this manual.

## **Contents**

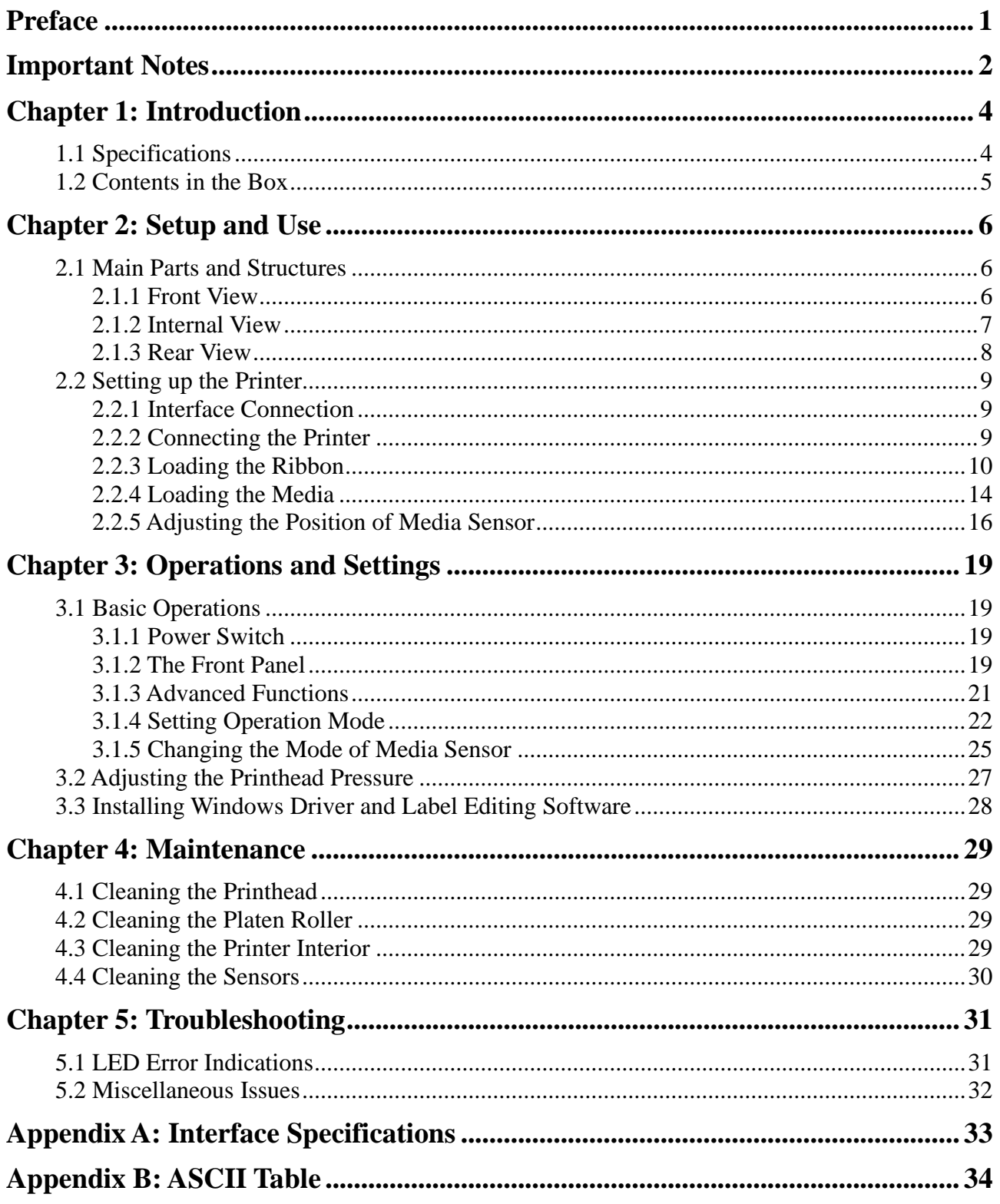

## <span id="page-4-0"></span>**Preface**

The G-2108/G-3106 Light Industrial printer is designed to provide general-purpose and high-performance printing capabilities. Boasting multiple, user-friendly functions and high performance, the G-2108/G-3106 printer stands out with its modern appearance and excellent functionality. Carefully designed G-2108/G-3106 units are rugged, durable and easily operated and maintained. The 32-bit embedded ARM CPU and high-tech system platform delivers the highest quality possible.

This manual explains how to set up and begin using your G-2108/G-3106 printer. It also provides detailed information on configuring your printer, basic operations, care and troubleshooting.

Please read this manual carefully before using the G-2108/G-3106 printer.

#### **Symbol Conventions**

The symbols that may be found in this document are defined as follows.

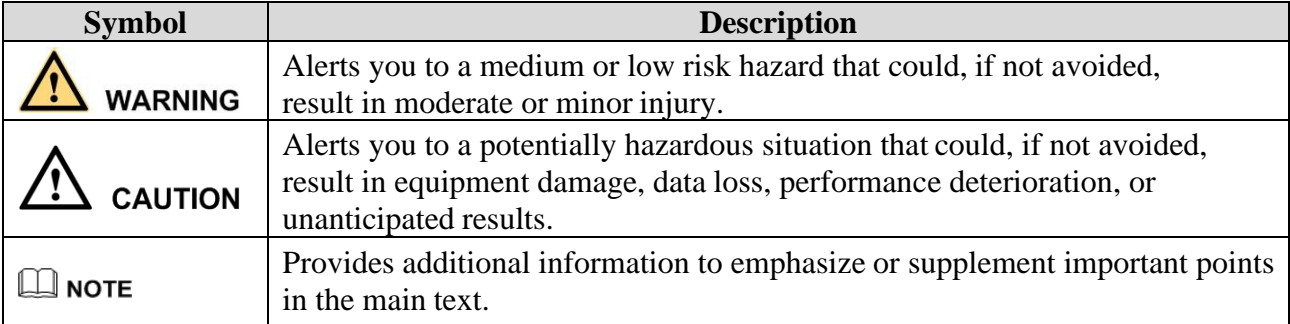

#### **Version**

Version 1.2, published in August, 2021.

## <span id="page-5-0"></span>**Important Notes**

Please read the following passages thoroughly before proceeding.

### **Printhead**

The thermal printhead can be easily damaged due to its precision construction. A printhead damaged by misuse is not covered under the terms of the warranty. To ensure longevity of the printhead, please note the following:

- DO NOT scrape or use tools that might damage the printhead surface.
- To protect from corroding the printhead, DO NOT touch the printhead with bare hands.
- DO NOT use thermal paper or thermal transfer ribbons which contain Na, K or Cl elements.
- Keep printhead from any form of liquid or dampness.
- Only use a cotton swab dipped in anhydrous isopropyl alcohol to clean the printhead.
- Always use high-quality consumables:
	- ➢ When the printhead module is closed, pressure is placed directly onto the printhead; dirt such as paper scraps, sand, dust and glue can scrape or damage the printhead.
	- ➢ The TPH is also easily damaged by static electricity, which may be generated by poor quality ribbons.
- Always inspect consumables for high quality before purchasing.

# $\Delta$  caution

*The G Series printer functions under Direct Thermal or Thermal Transfer print modes. Thermal Transfer is set as the factory default (requires ribbon for printing). However, if you need to print on Direct Thermal materials (ribbon is not required), please contact your printer supplier or service provider to reduce the printhead pressure. This can protect your printhead from early performance deterioration due to direct contact with the thermal media. Any physical printhead damage caused by direct thermal printing is not covered under warranty.*

#### **Cutter (Optional)**

The printer equipped with a cutter can automatically cut the label after printing. However, automatic cutters pose a safety hazard since the blades are very sharp. To prevent injuries and cutter failures while using one of the many types of automatic cutters, please follow the safety and maintenance rules listed below:

- Before using the cutter, be sure you have been trained by a qualified individual. A written procedure covering the cutter's use is recommended.
- It is very important to choose the right cutter model for the application to ensure personal safety and prevent damage to the cutter caused by cutting wrong types of media.
- Keep loose items such as long hair, clothing, jewelry, away from the cutter.
- Don't put anything except print media inside the cutter.
- Turn off power of printer if you notice abnormality with the cutting process and alert a qualified technician to resolve the issue.
- Never cut a print media which exceeds the maximum operating conditions of the cutter.

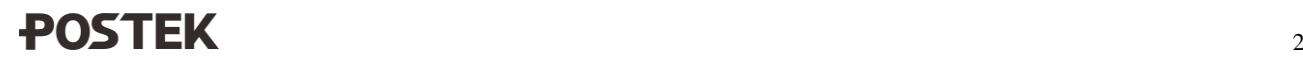

- Not every cutter model is designed to be able to cut through adhesive. Use only the dedicated cutters to cut through adhesive materials. Even so, regular cleaning is required to remove the adhesive built up on the blades over time to prevent cutter jam.
- Routine inspection and maintenance are required to be performed by a qualified technician to keep the cutter in good working conditions.

# <span id="page-7-0"></span>**Chapter 1: Introduction**

### <span id="page-7-1"></span>**1.1 Specifications**

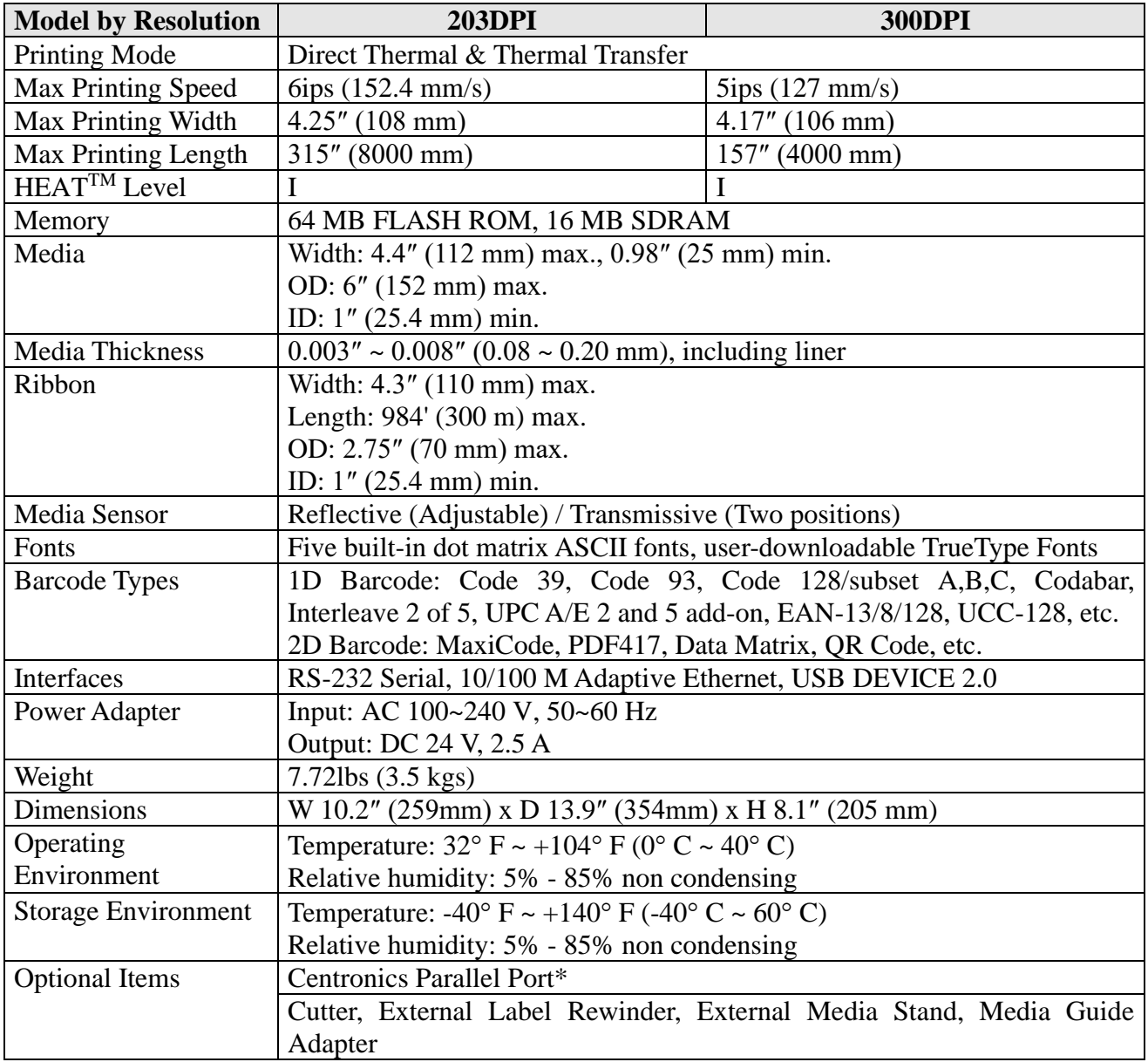

*HEATTM, or Heating Equilibrium Adaptive Tuning, is a POSTEK designed and developed cutting-edge technology that sets the benchmark for heat management in thermal printing. Printers equipped with HEATTM have significant improvements in their printout clarity and print speed. The HEATTM level represents the fineness of the heating uniformity with level I being the finest. \*Factory dependent.*

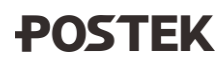

### <span id="page-8-0"></span>**1.2 Contents in the Box**

Inspect the shipping carton(s) for possible shipping damage, if damage is discovered, notify the shipping company to report the nature and extent of the damage.

Please check the items according to the Packing List. If there are any items missing, notify your authorized reseller.

## <span id="page-9-0"></span>**Chapter 2: Setup and Use**

### <span id="page-9-1"></span>**2.1 Main Parts and Structures**

#### <span id="page-9-2"></span>**2.1.1 Front View**

[Figure 2-1](#page-9-3) shows the front view of the printer.

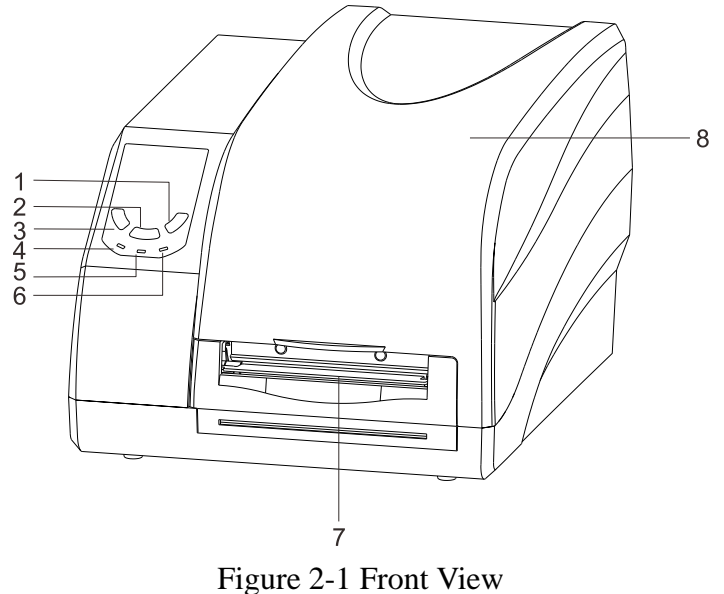

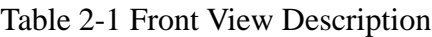

<span id="page-9-3"></span>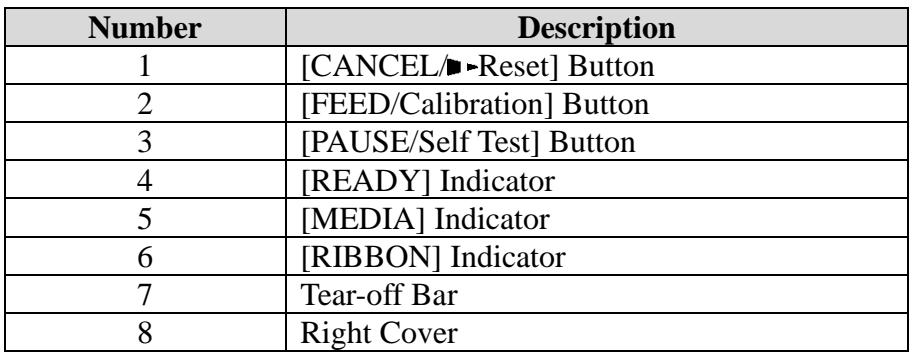

### <span id="page-10-0"></span>**2.1.2 Internal View**

[Figure 2-2](#page-10-1) shows the detailed structure of the printer.

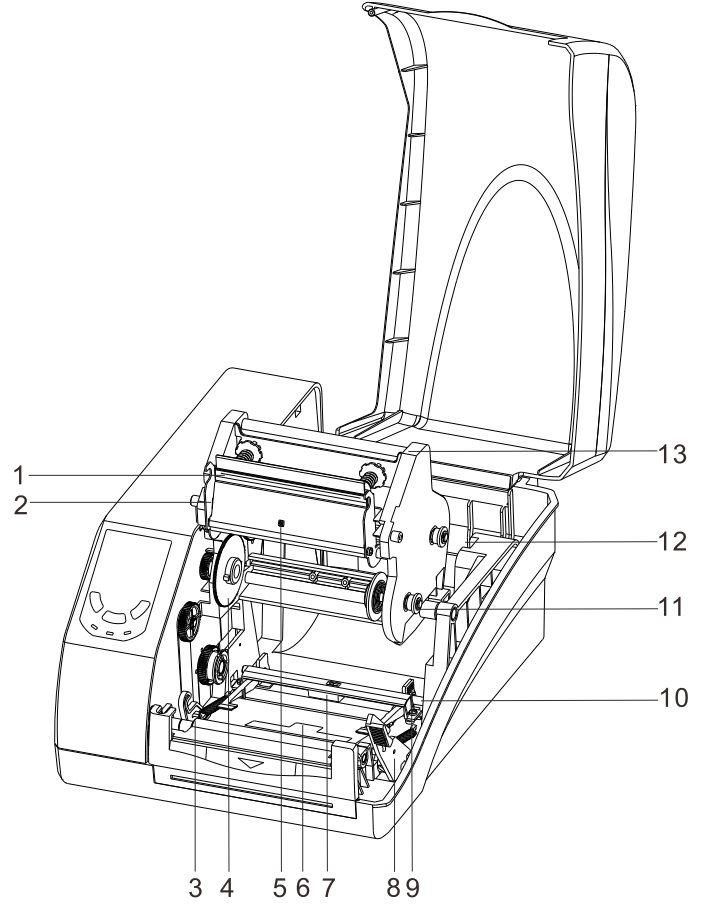

Figure 2-2 Internal View

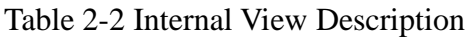

<span id="page-10-1"></span>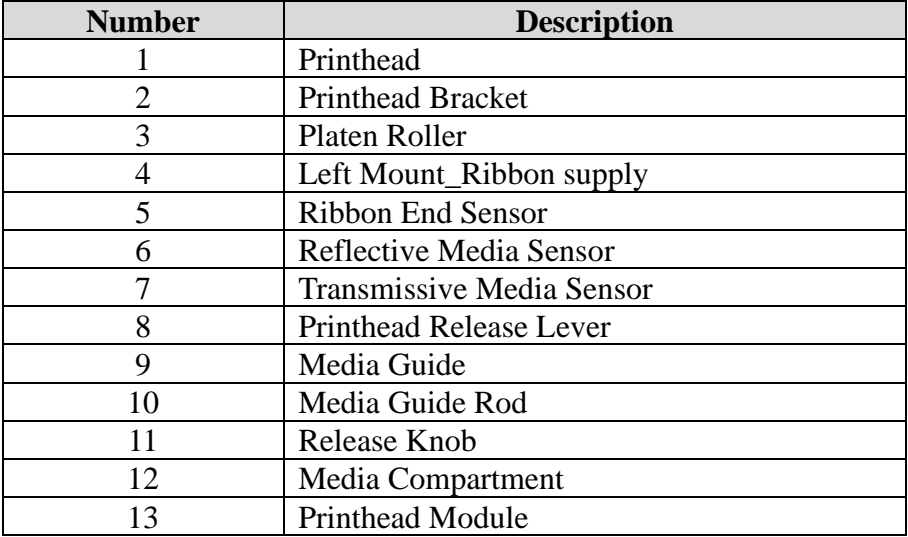

### <span id="page-11-0"></span>**2.1.3 Rear View**

**Alian** ₫  $\mathbf{1}$ Ð  $\overline{c}$ **8**  $\overline{3}$  $\beta$ 45  $6$ 

The printer is equipped with multiple interfaces. See [Figure 2-3.](#page-11-1)

Figure 2-3 Rear View

<span id="page-11-1"></span>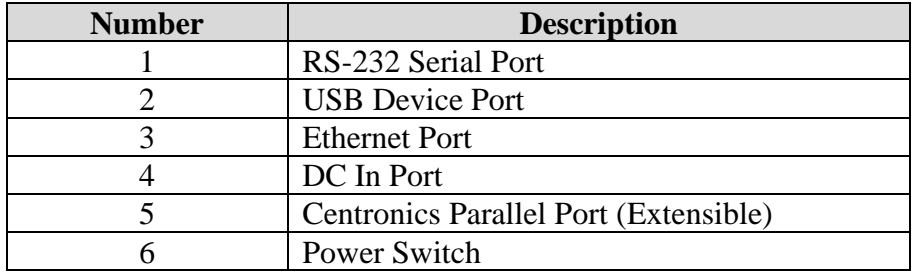

<u>8</u>

### <span id="page-12-0"></span>**2.2 Setting up the Printer**

#### <span id="page-12-1"></span>**2.2.1 Interface Connection**

# **CAUTION**

*When connecting the G-2108/G-3106 printer to a computer via the USB interface cable, make sure to utilize the same USB port used during the driver installation process. If the same USB port is not available or not known, then please go to the printer driver's Properties Dialogue Box, and make sure the correct port is checked under the Ports tab.*

The G-2108/G-3106 printer supports RS-232 Serial, USB Device, and 10/100 M Adaptive Ethernet interface connections. Centronics parallel connection requires an optional Centronics Parallel Interface Card.

#### **To connect:**

- Make sure the printer is powered OFF.
- The printer will identify the communication port automatically.
- The default values of printer port can be obtained from the self-test report. (See [3.1.3](#page-23-0) Advanced [Functions](#page-24-0)[/Obtaining Printer](#page-24-1) Configuration Information)
- Cable configurations for Serial (RS-232C) interface can be found in Appendix A: Interface [Specifications](#page-36-0) of this guide.
- Please take the following measures to reduce cable noise.
	- $\triangleright$  Restrict the length of the interface cable to less than 6' (1.83 M) if possible.
	- $\triangleright$  Keep the interface cable separate from power cords.

#### <span id="page-12-2"></span>**2.2.2 Connecting the Printer**

#### **WARNING**

- *Do not use the printer near liquids or corrosive chemicals.*
- *Using a wrong power adapter may cause damage to your printer. POSTEK assumes no liability for any damage in such cases. The rating for the printer is 24VDC.*
- 1. Make sure the printer is switched OFF.
- 2. Connect the power cord to the Power Adapter.
- 3. Connect the Power Adapter's DC output plug to the DC In Port on the back of the printer.
- 4. Plug the power cord into a live wall outlet.

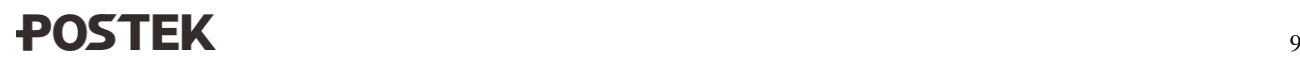

### <span id="page-13-0"></span>**2.2.3 Loading the Ribbon**

# **CAUTION**

- *Please make sure the ribbon you are using has the ink side out.*
- *When using a ribbon roll with a width less than 110m, please place the ribbon roll in the middle of the Ribbon Spindle corresponding to the symmetry symbol (→|←).*
- *No need to load the ribbon when printing direct thermal media.*

#### **To install the ribbon:**

1. Lift the right cover and push down the Printhead Release Lever to release the Printhead Module, see [Figure 2-4.](#page-13-1)

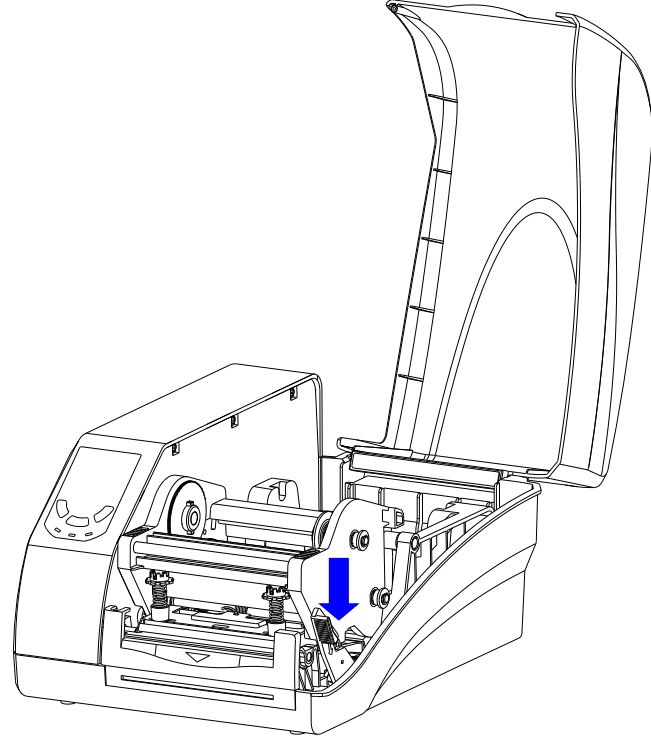

Figure 2-4 Release the Printhead Module

<span id="page-13-1"></span>2. Lift the Printhead Module to expose the Ribbon Supply compartment, see [Figure 2-5.](#page-14-0)

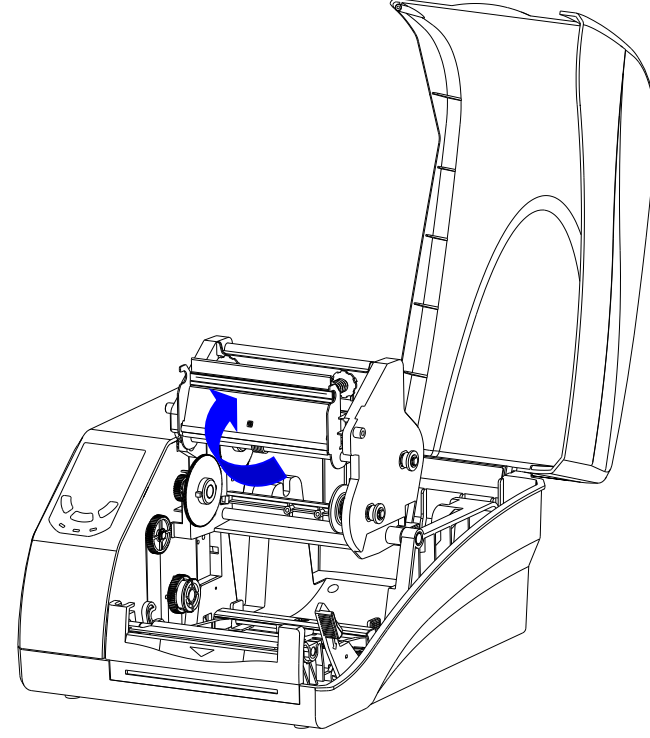

Figure 2-5 Lift the Printhead Module

- <span id="page-14-0"></span>3. Unwrap the ribbon package and separate the ribbon roll and the spare core.
- 4. Slide the ribbon roll onto one of the Ribbon Spindles and place the spare core onto the other spindle, see [Figure 2-6.](#page-14-1)

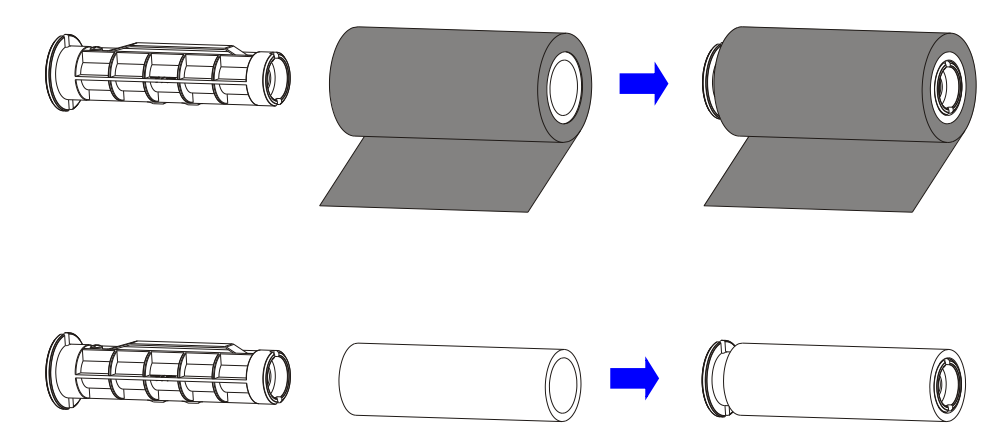

Figure 2-6 Place Ribbon Roll and Spare Core on Ribbon Spindles

<span id="page-14-1"></span>5. Pull the Release Knob of the Ribbon Supply compartment outwards and place the ribbon roll in the Ribbon Supply compartment, aligning its ends with the Left Mount and the Right Mount which the Release Knob is attached to. Release the knob to secure the ribbon roll in the Ribbon Supply compartment, see [Figure 2-7.](#page-15-0)

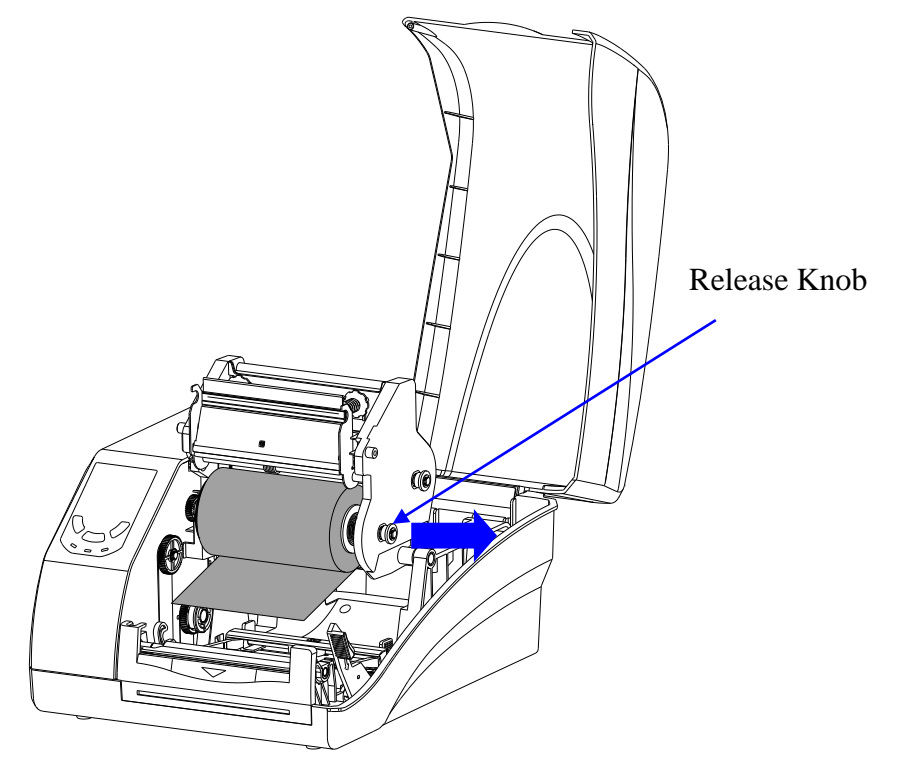

Figure 2-7 Load Ribbon Roll

<span id="page-15-0"></span>6. Route the ribbon through the Printhead Module and wrap the end of the ribbon around the spare core, see [Figure 2-8.](#page-15-1)

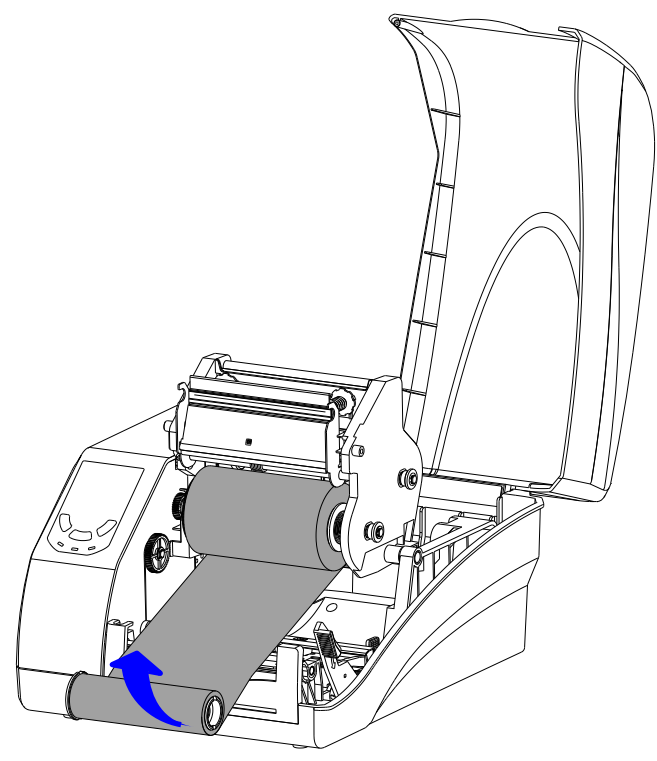

Figure 2-8 Wrap Ribbon on the Core

<span id="page-15-1"></span>7. Pull the Release Knob of the Ribbon Take-up compartment outwards and load the core in the Ribbon Take-Up compartment, see [Figure 2-9.](#page-16-0)

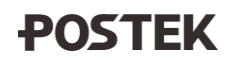

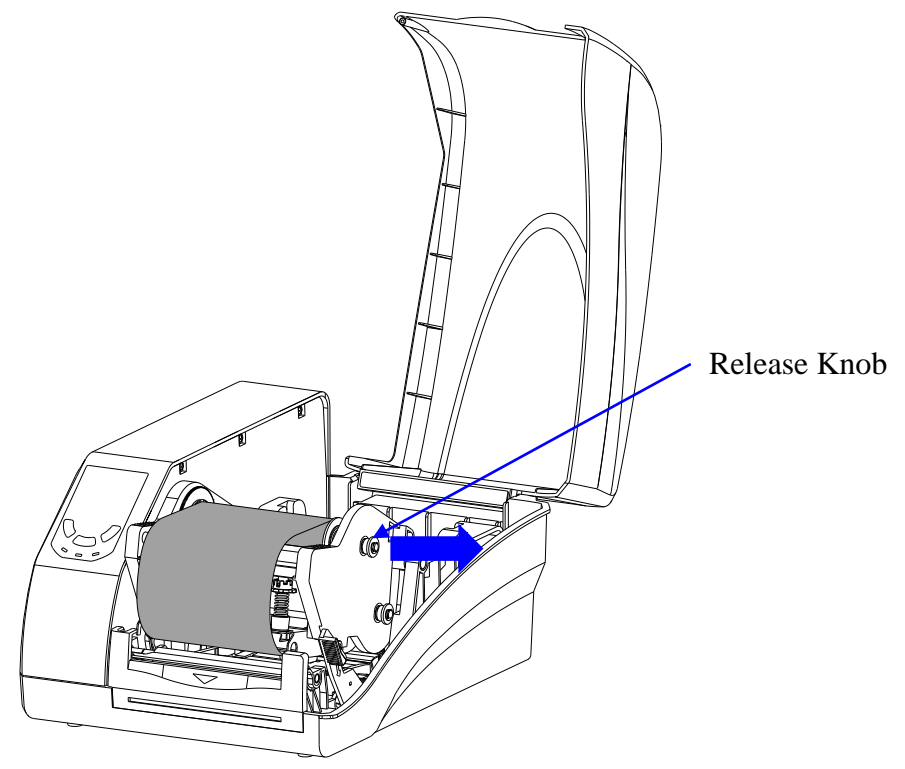

Figure 2-9 Place the Core on Ribbon Take-up

<span id="page-16-0"></span>8. Turn the Left Mount of Ribbon Take-up to ensure the ribbon is tight and smooth, see [Figure](#page-16-1)  [2-10.](#page-16-1)

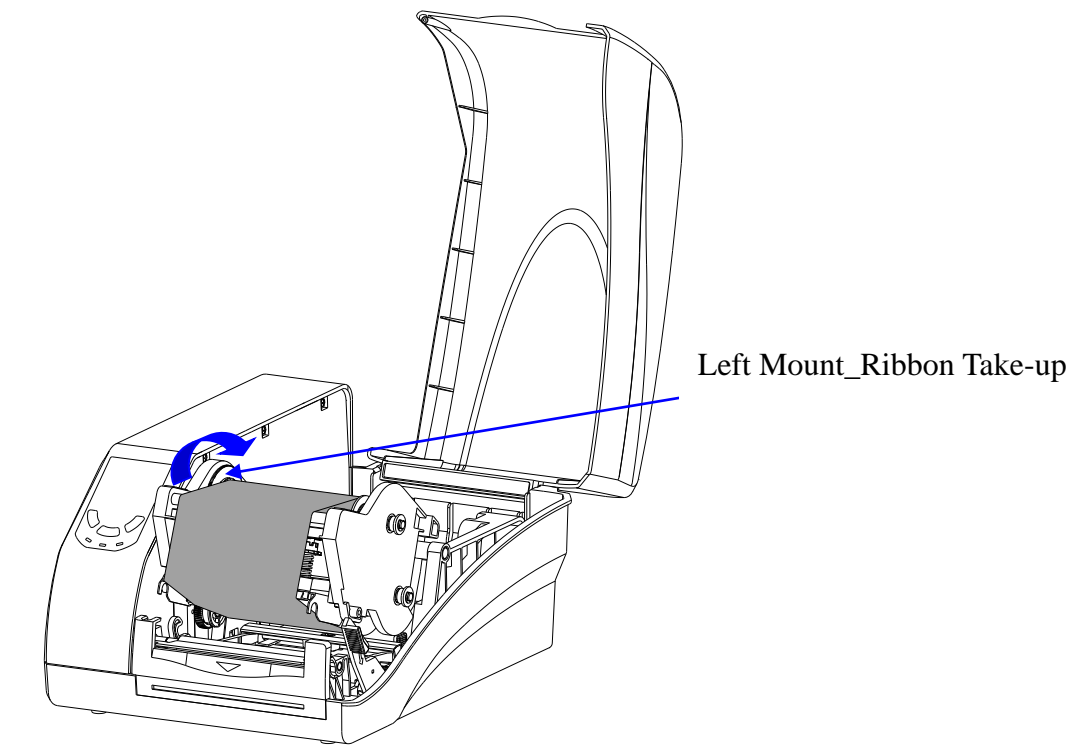

Figure 2-10 Ribbon Roll loaded

#### <span id="page-16-1"></span> $\square$  Note

*To make sure the Ribbon End Sensor works properly, please use ribbon rolls which end with reflective materials or transparent materials with good reflective performance.*

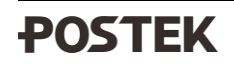

#### <span id="page-17-0"></span>**2.2.4 Loading the Media**

The G-2108/G-3106 printer can be operated under four different modes: Standard Mode, Tear-off Mode, Cutter Mode, and Peeler Mode.

- In Standard Mode, the printer stops and goes into standby as soon as the print job is complete.
- In Tear-off Mode, after the print job is finished, the printer will feed the label until the edge of it aligns with the edge of the Tear-off Bar allowing easy tear off for the user.
- In Cutter Mode, the printer stops and cuts the printed label(s) (Only available on models with cutter installed).
- In Peeler Mode, printer stops and waits for the printed and peeled off label to be taken away before resuming the print job (Only available on models with peeler installed).

#### **Standard Mode**

To load media into the G-2108/G-3106 printer while under Standard Mode, follow the steps below:

1. Load a roll of media (labels facing up) on the Media Spindle, then slide the two Media Roll Guides, with smooth sides facing toward the media, onto the Media Spindle from each end until both Media Roll Guides touch the media. When placing a roll of media with a 3″ ID core, please slide the two Core Adapters onto the Media Spindle first, as shown in [Figure 2-11.](#page-17-1)

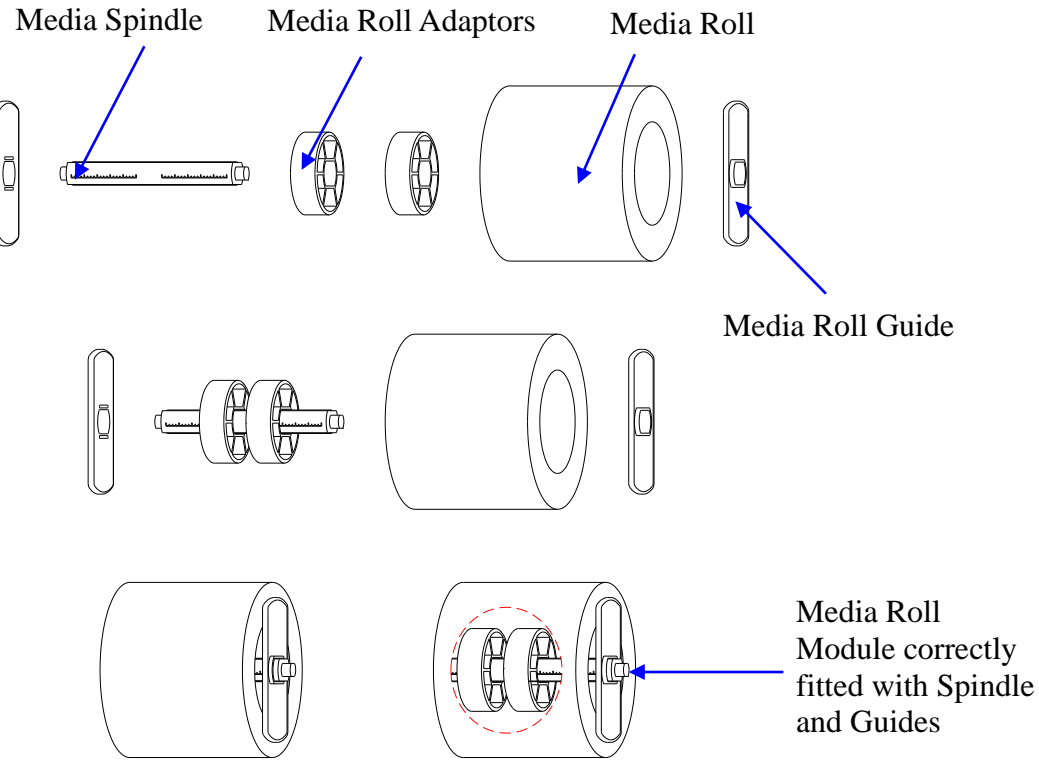

Figure 2-11 Place Media Roll on Media Spindle

- <span id="page-17-1"></span>2. Place the entire unit into the media compartment in the printer.
- 3. Position the media roll in the middle of the Spindle, using the ruler on the Media Spindle for alignment.
- 4. Thread the media under the Media Guide Rod and Transmissive Media Sensor, as shown in [Figure 2-12.](#page-18-0)

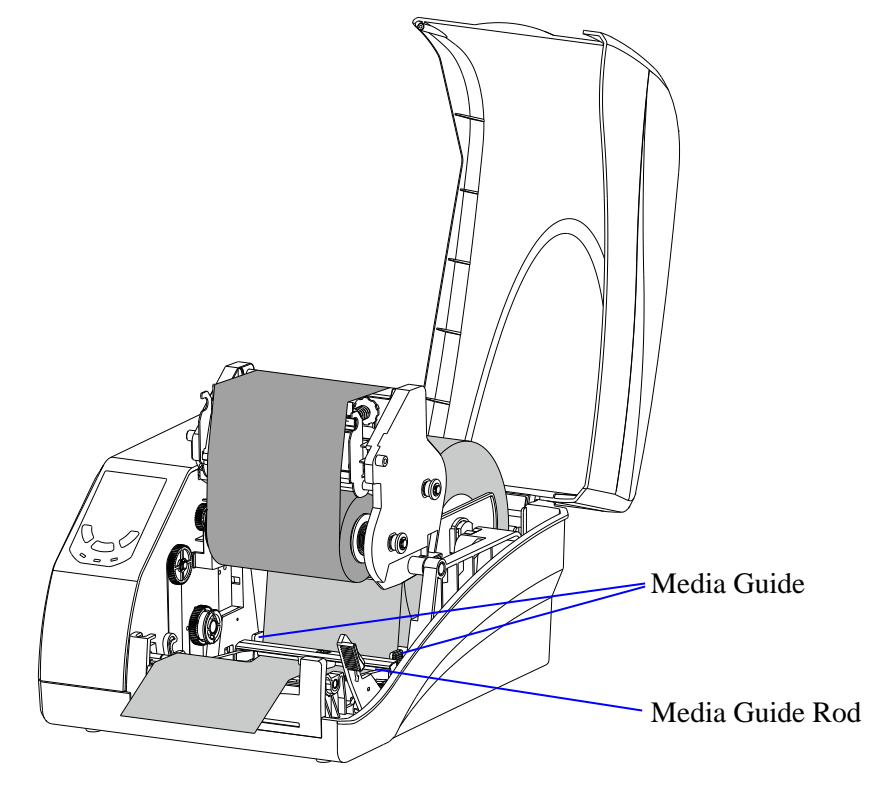

Figure 2-12 Load the Media

- <span id="page-18-0"></span>5. Slide the Media Guide to the edge of the media, making sure that the media remains flat and is placed in the middle of the Tear-off Bar. This can be checked with the ruler on the Tear-off Bar.
- 6. Press the Printhead Module downward until you hear a "click", as shown in [Figure 2-13.](#page-18-1)

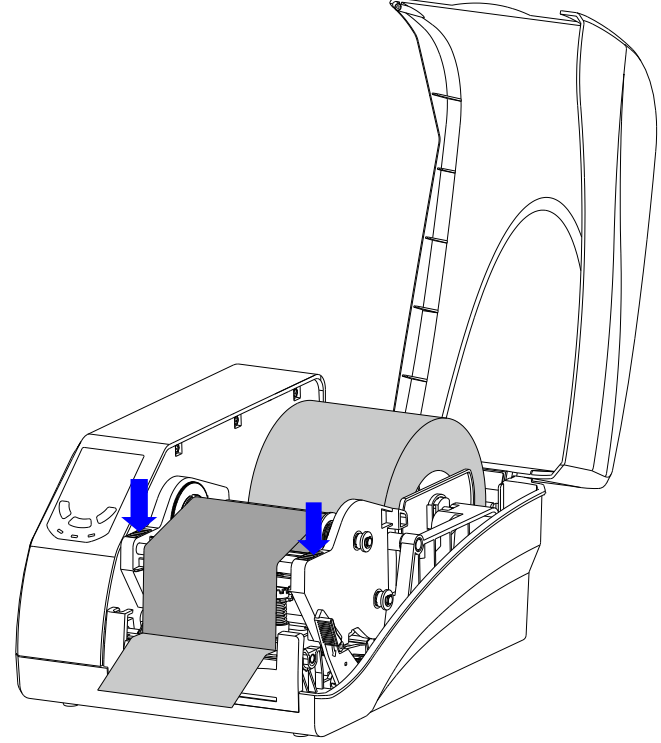

Figure 2-13 Press Down to Lock the Printhead Module

<span id="page-18-1"></span>7. Turn on the printer, press and hold the [FEED/Calibration] button (hold for around 4 seconds), then the printer will automatically feed labels and the media calibration is done.

#### $\Box$  Note

*Calibration must be made when media is loaded to the printer for the first time, or when there is a change to a different type of media.*

#### <span id="page-19-0"></span>**2.2.5 Adjusting the Position of Media Sensor**

- 1. Lift the right cover.
- 2. Push down the Printhead Release Lever to release the Printhead Module.
- 3. To adjust the position of the Reflective Sensor: Lift the Printhead Module to expose the Media Sensor cover, remove the Media Sensor cover and slide the Media Sensor to the appropriate position, then replace the media sensor cover.
- 4. To adjust the position of the Transmissive Sensor: Flip the Toggle Switch to choose center or right position according to the media type, see [Figure 2-14.](#page-19-1)

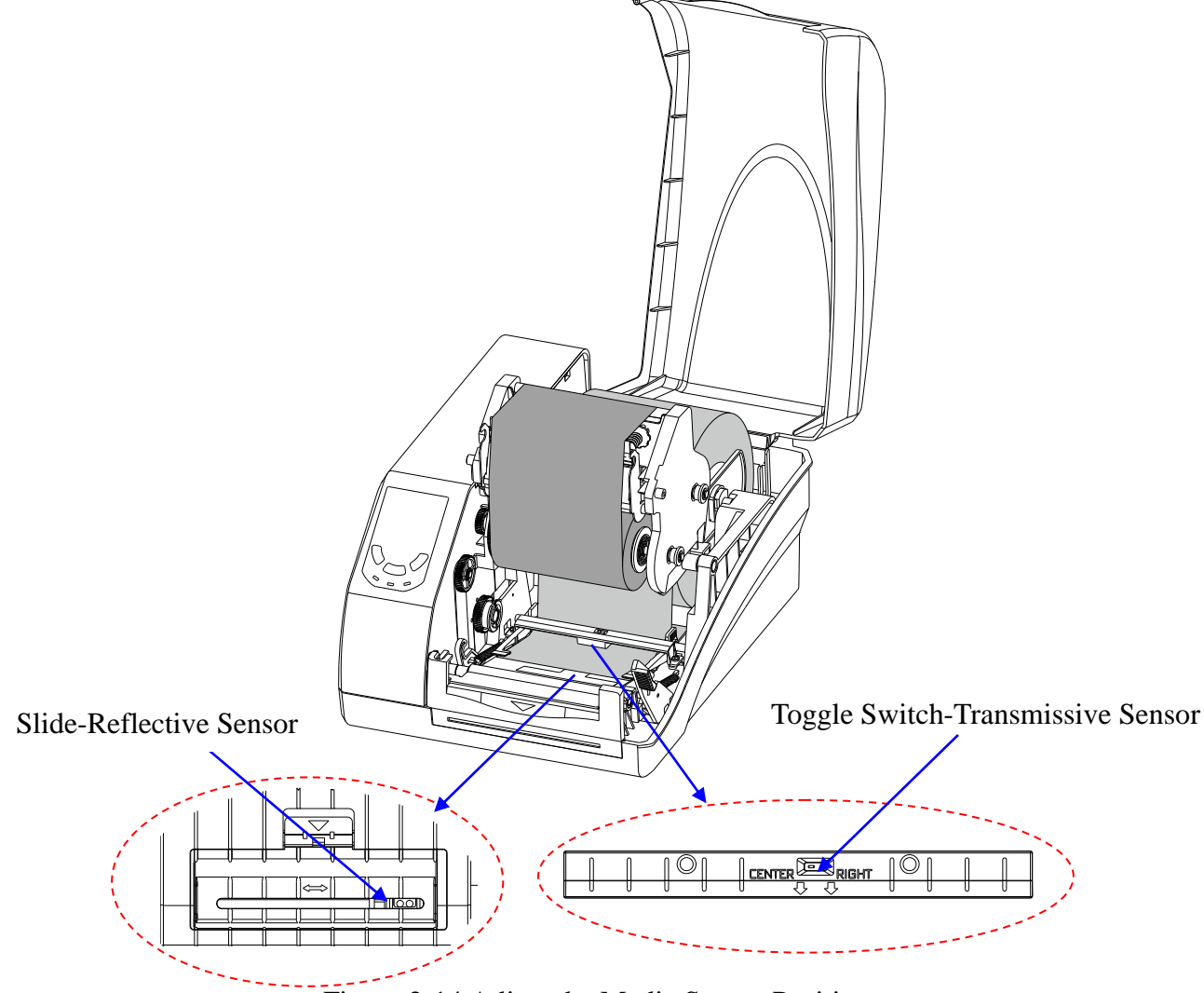

Figure 2-14 Adjust the Media Sensor Position

#### <span id="page-19-1"></span> $\Box$  note

- *Black ribbon is required when use Reflective Sensor, or the Media Out signal may not be detected.*
- *Technically, the Transmissive Sensor is designed to detect a gap, hole or notch between labels, the Reflective Sensor is for detecting black marks. However, in many cases, the Reflective Sensor also can be used to detect gap, hole or notch. When choose Reflective Sensor to detect*

*gap between labels, please refer to [Figure 2-15\(](#page-20-0)a) (b) (c) to adjust the position of the sensor for different media types as shown, the sensor shall be placed between the dotted lines.*

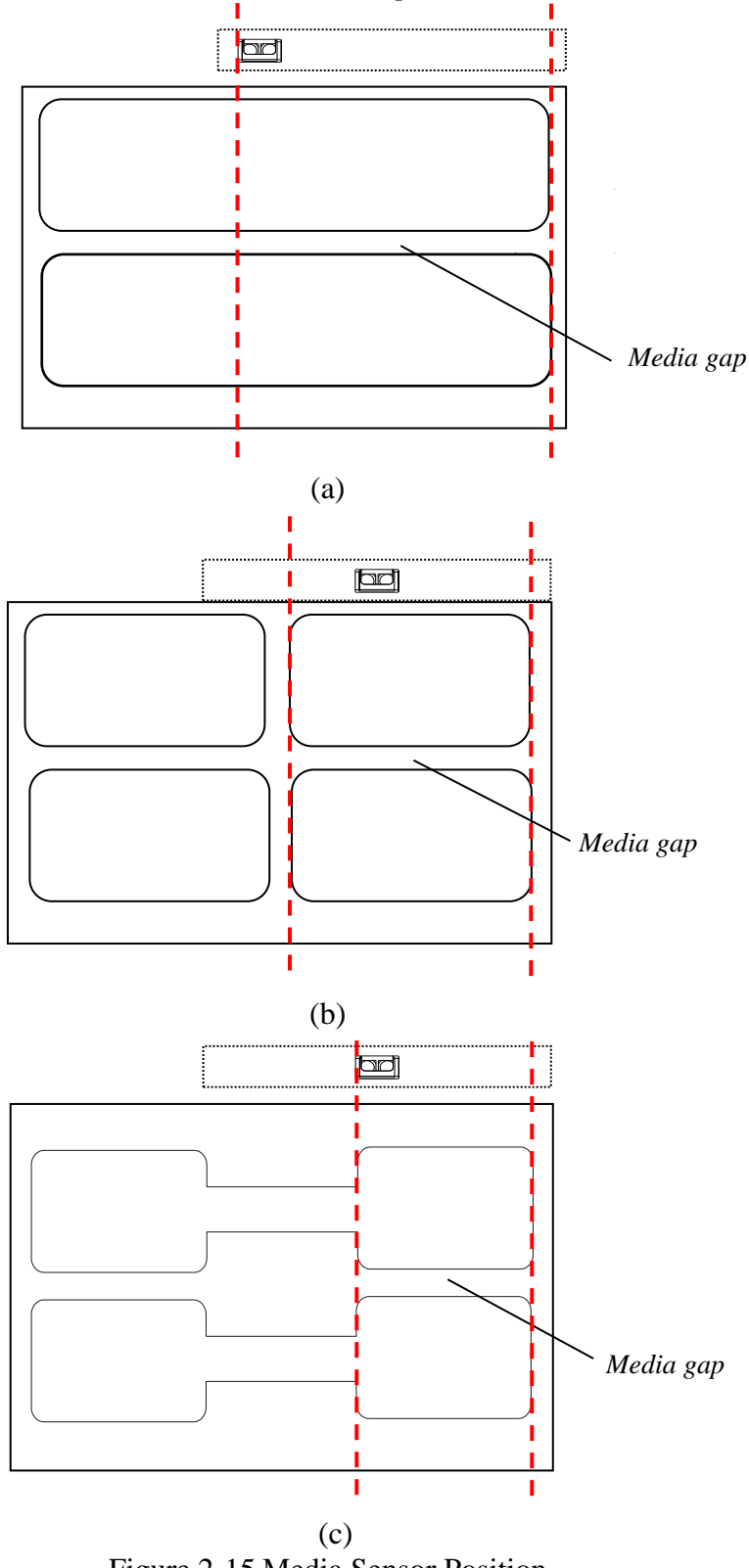

Figure 2-15 Media Sensor Position

<span id="page-20-0"></span>• *When roll media is produced, the media end would be fixed on the media core by duct tape or scotch tape. If your printer cannot detect Media Out signal well, please refer to [Figure 2-16](#page-21-0) to check the position of the tape.*

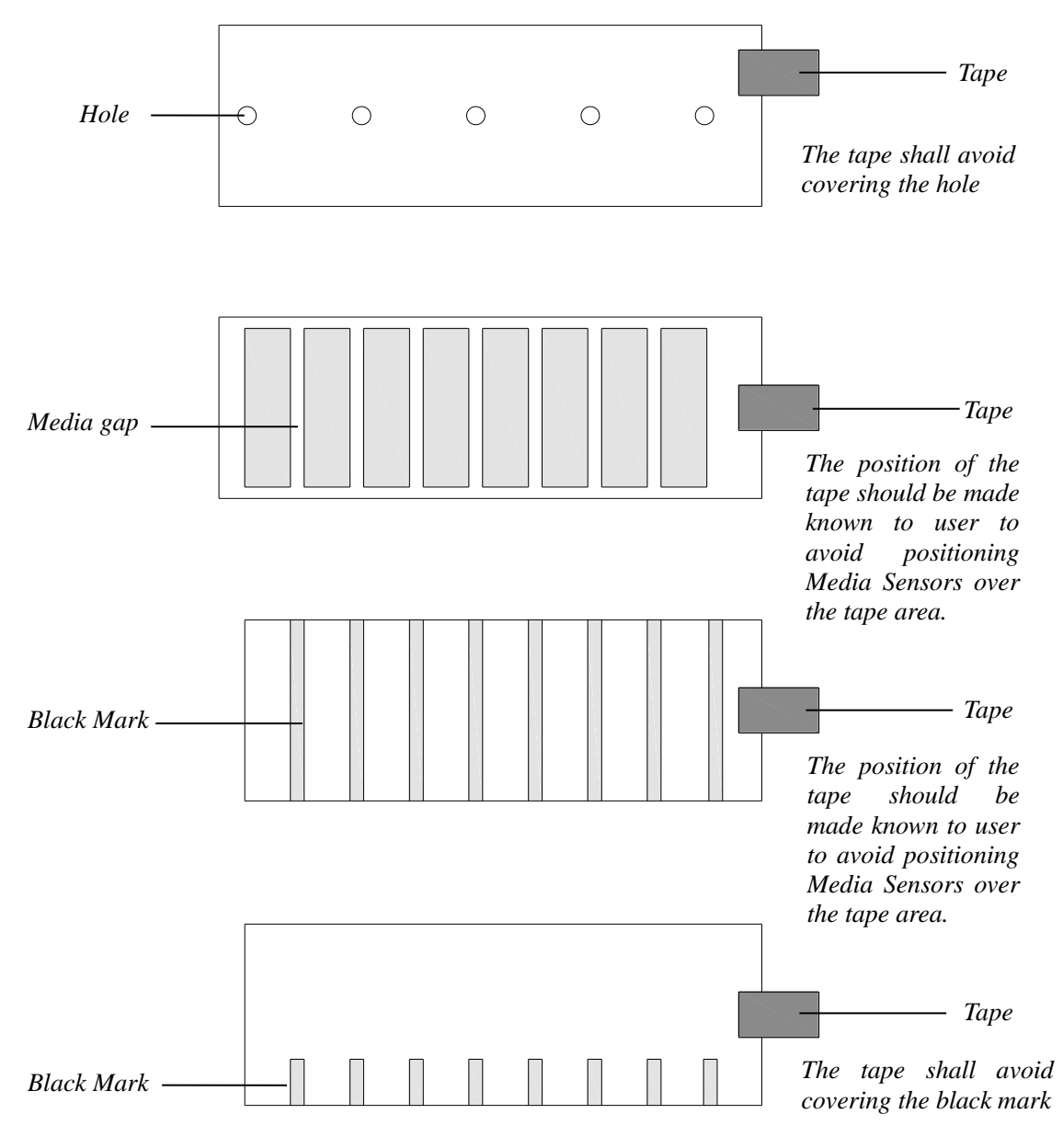

<span id="page-21-0"></span>Figure 2-16 End-fixing Tape Position

# <span id="page-22-0"></span>**Chapter 3: Operations and Settings**

### <span id="page-22-1"></span>**3.1 Basic Operations**

### <span id="page-22-2"></span>**3.1.1 Power Switch**

The power switch is on the rear left side of the printer. The symbols on the switch are defined as follows:

 $-\sim$  ON  $O - OFF$ 

### <span id="page-22-3"></span>**3.1.2 The Front Panel**

The Front Panel of G-2108/G-3106 printer consists of:

- Three LED Indicators: [MEDIA], [READY] and [RIBBON]
- Three multi-function buttons: [PAUSE/Self Test], [FEED/Calibration] and [CANCEL/ P-Reset]

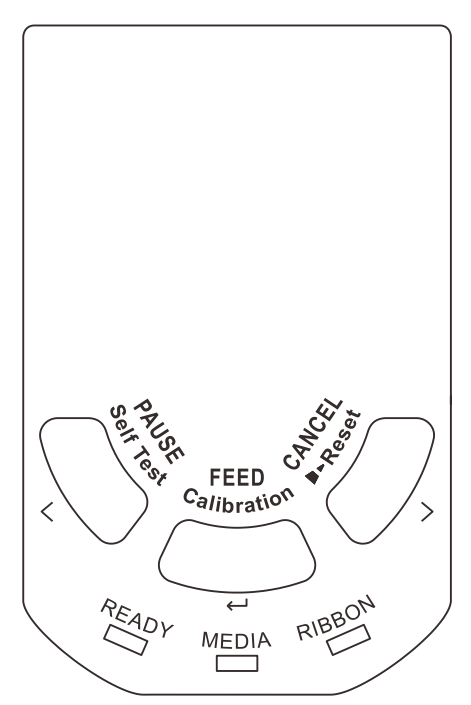

Figure 3-1 Front Panel

#### **LED Indicator**

The LED indicator on the front of the printer shows the different states that the printer is in, please refer to [Table 3-1](#page-22-4) below for details.

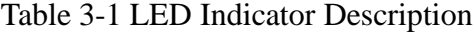

<span id="page-22-4"></span>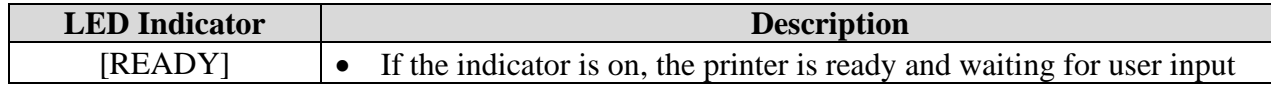

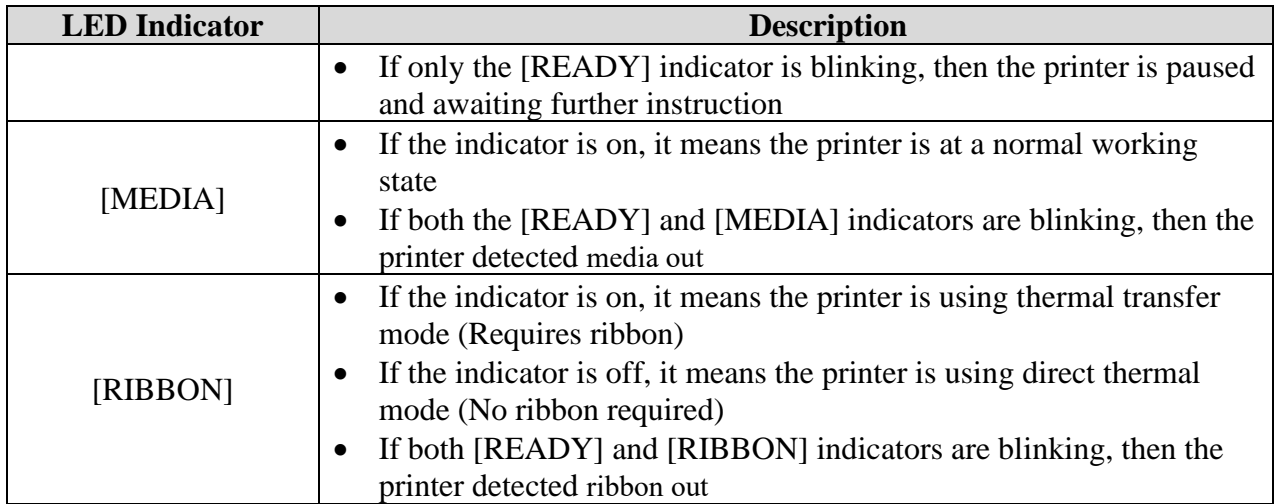

#### **Panel Buttons**

The three buttons on the front of the printer, please refer to [Table 3-2](#page-23-1) below for details regarding their functionality.

<span id="page-23-1"></span><span id="page-23-0"></span>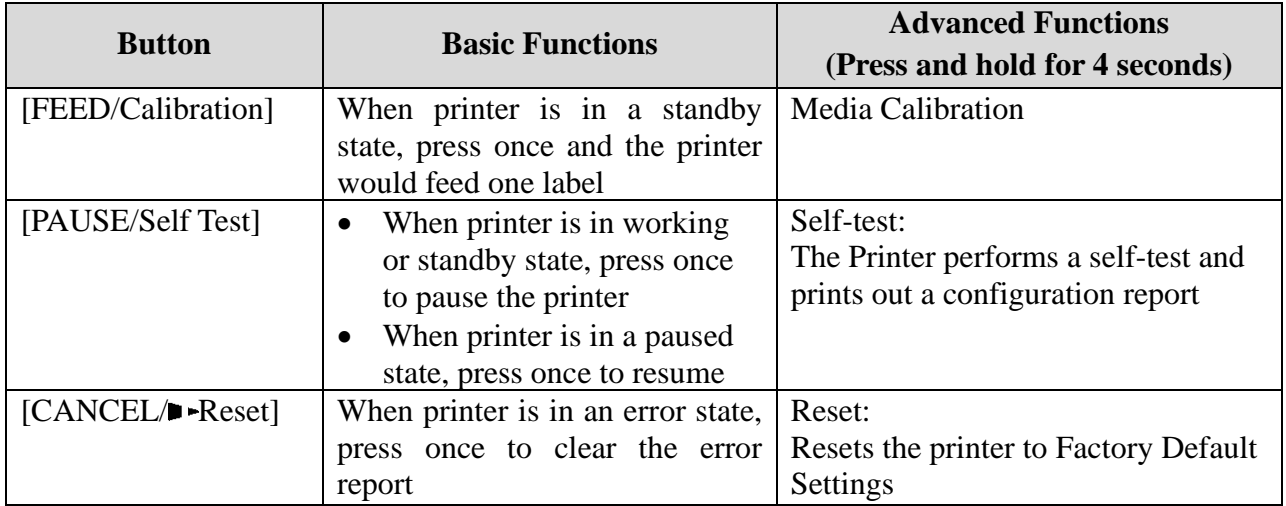

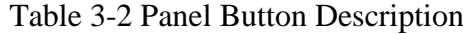

### <span id="page-24-0"></span>**3.1.3 Advanced Functions**

#### **Media Calibration**

When the printer is on standby, press and hold the [FEED/Calibration] button (hold for around 4 seconds), the printer will automatically feed labels and the media calibration is done. During this process, all three indicators will start blinking. When all three indicators stop blinking and return to a steady state, the media calibration is complete.

#### $\square$  NOTE

- *When it is the first time installing the media or when changing to a different type of media, media calibration must be performed.*
- *No calibration is needed when using continuous media.*

#### <span id="page-24-1"></span>**Obtaining Printer Configuration Information**

When the printer is on standby, press and hold the [PAUSE/Self Test] button (hold for around 4 seconds), all three indicators will blink once and then return to a steady state, the printer will print a self-test page with detailed information regarding the printer's configuration then return to standby.

The information includes: The printer's model, firmware version, hardware's parameters and its current status, thermal transfer/direct thermal mode, font list, etc.

#### **Reset to Factory Setting**

When the printer is on standby, press and hold the [CANCEL/ $\blacktriangleright$ -Reset] button (hold for around 4 seconds), all three indicators will start blinking (if no further input is detected for the next 8 seconds then the printer will return to standby). Release the [CANCEL/ $\blacktriangleright$ -Reset] button and press it again to initiate the reset process, the [READY] indicator would be off and the rest two indicators would blink simultaneously, when all three indicators are lit and return to a steady state, the reset process is complete.

#### $\Box$  NOTE

*The number of printed labels (pcs) and printed length (m) cannot be restored to factory default value.*

#### <span id="page-25-0"></span>**3.1.4 Setting Operation Mode**

Set appropriate operation mode for the printer.

#### **Tear-off Mode**

The steps to set the printer to Tear-off Mode are as follows:

1. Right click at the printer driver icon installed on the PC, select "Printer Preferences"  $\rightarrow$ "Stock"  $\rightarrow$  "Post-Print Action"  $\rightarrow$  "Tear Off" to enable Tear-off Mode, as shown in Figure [3-2.](#page-25-1)

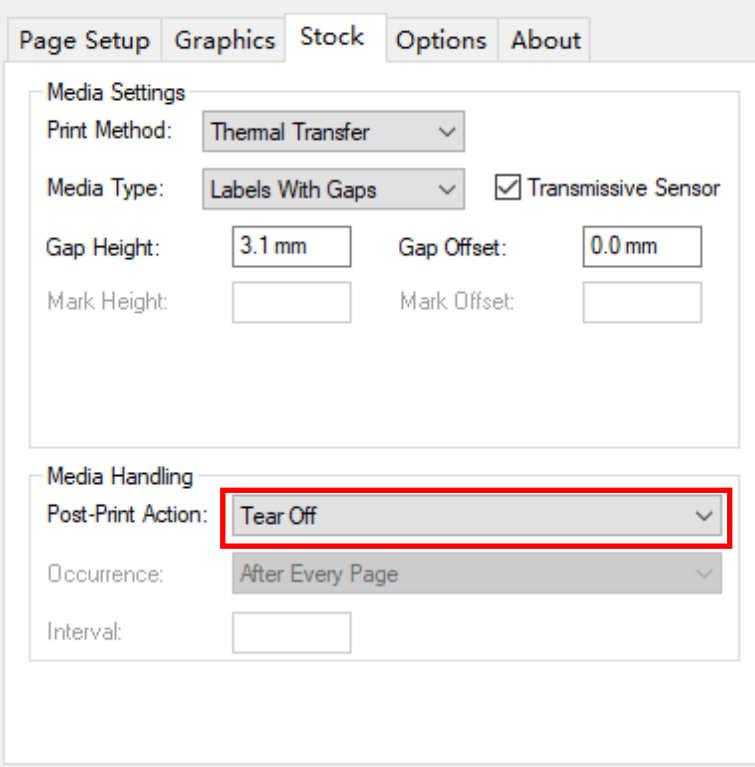

Figure 3-2 Stock Interface

#### <span id="page-25-1"></span> $\Box$  NOTE

*For Win 10 operating system, please click at the printer driver icon, choose "Management"* → *"Printer Preferences"*→*"Stock"*→*"Post-Print Action"-"Tear Off" to enable Tear-off Mode.*

- 2. Load consumables referring to operations under Standard Mode.
- 3. Turn on the printer and perform Media Calibration: Press and hold the [FEED/Calibration] button (hold for around 4 seconds), the printer will automatically feed labels and the media calibration is done.
- 4. Create the label template on your PC using the Bartender label software. Click at "print" to initiate the print job. After the print job is complete, the gap between the labels would stop at the edge of the tear-off bar, so the label can be torn off easily.
- 5. If the stopping position of the label needs to be adjusted, please refer to "Help" document in the Utility tool to adjust accordingly.

#### **Peeler Mode (Peeler accessory required)**

The steps to set the printer to Peeler Mode are as follows:

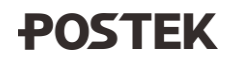

1. Right click at the printer driver icon installed on the PC, select "Printer Preferences"  $\rightarrow$ "Stock"  $\rightarrow$  "Post-Print Action"  $\rightarrow$  "Peel Off" to enable Peeler Mode, as shown in [Figure 3-3.](#page-26-0)

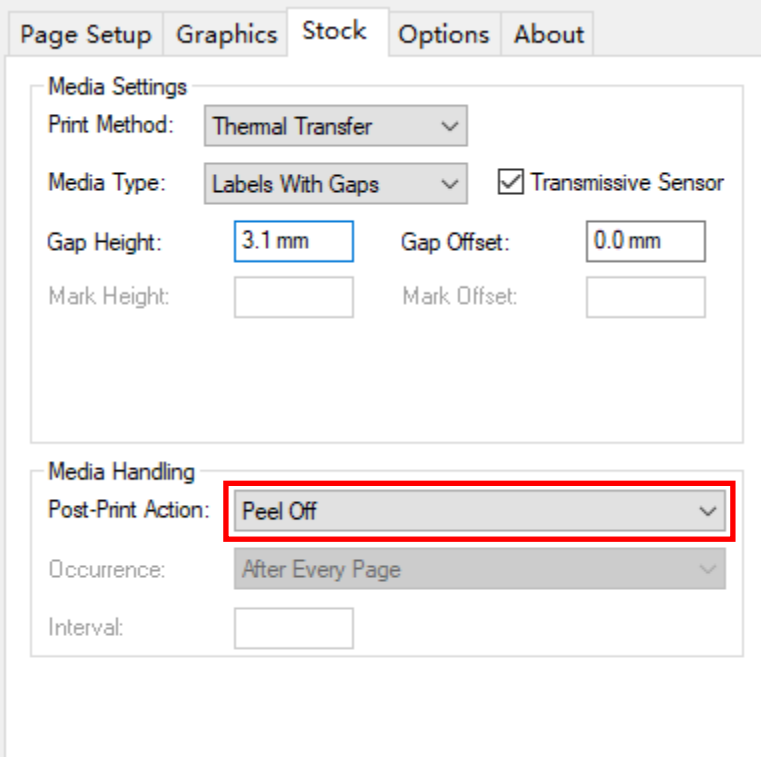

Figure 3-3 Stock Interface

#### <span id="page-26-0"></span> $\Box$  Note

*For Win 10 operating system, please click at the printer driver icon, choose "Management"* → *"Printer Preferences"*→*"Stock"*→*"Post-Print Action"*→*"Peel Off" to enable Peeler Mode.*

- 2. Load consumables referring to operations under Standard Mode.
- 3. Turn on the printer and perform Media Calibration: Press and hold the [FEED/Calibration] button (hold for around 4 seconds), the printer will automatically feed labels and the media calibration is done.
- 4. Create the label template on your PC using the Bartender label software. Click at "print" to initiate the print job.
- 5. Remove the peeled label, and the printer will resume printing.
- 6. The peeling position can be adjusted by Peel Offset in Utility tool under Peeler Mode, please refer to "Help" document in the Utility tool to adjust accordingly.

#### **Cutter Mode (Cutter accessory required)**

The steps to set the printer to Cutter Mode are as follows:

1. Right click at the printer driver icon installed on the PC, select "Printer Preferences"  $\rightarrow$ "Stock"  $\rightarrow$  "Post-Print Action"  $\rightarrow$  "Cut" to enable the Cutter Mode, as shown in [Figure 3-4.](#page-27-0)

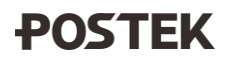

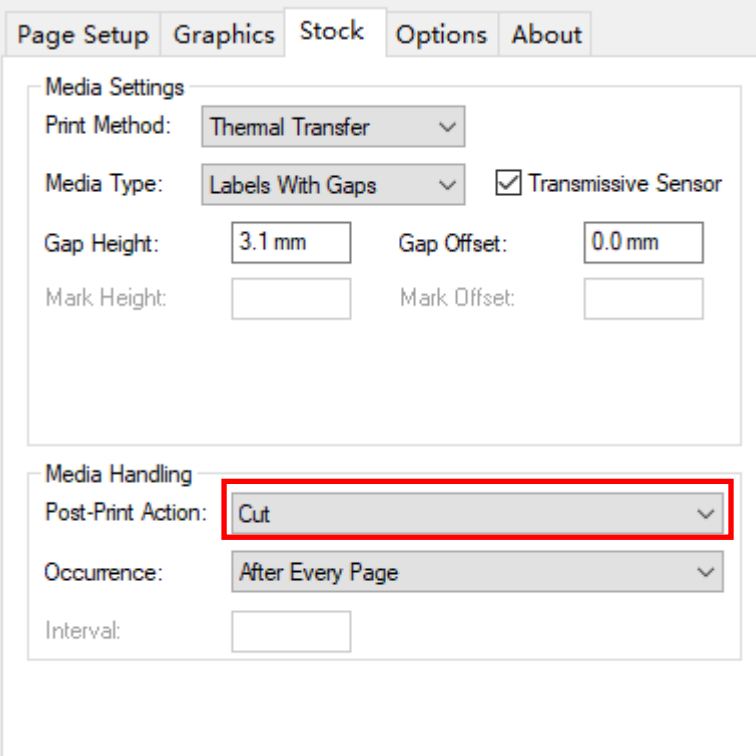

Figure 3-4 Stock Interface

#### <span id="page-27-0"></span> $\square$  NOTE

*For Win 10 operating system, please click at the printer driver icon, choose "Management"* → *"Printer Preferences"*→*"Stock"*→*"Post-Print Action"*→*"Cut" to enable Cutter Mode.*

- 2. Turn on the printer and wait for the printer to boot normally. Then reset the cutter: Press and hold the [CANCEL/ $\blacktriangleright$ -Reset] button for 4 seconds until three indicators start blinking, release the [CANCEL/ $\blacktriangleright$ -Reset] button and press it again to finish the reset.
- 3. Turn off the printer. Load consumables referring to operations under Standard Mode. Thread the media through the opening on the cutter as shown in [Figure 3-5.](#page-27-1)

<span id="page-27-1"></span>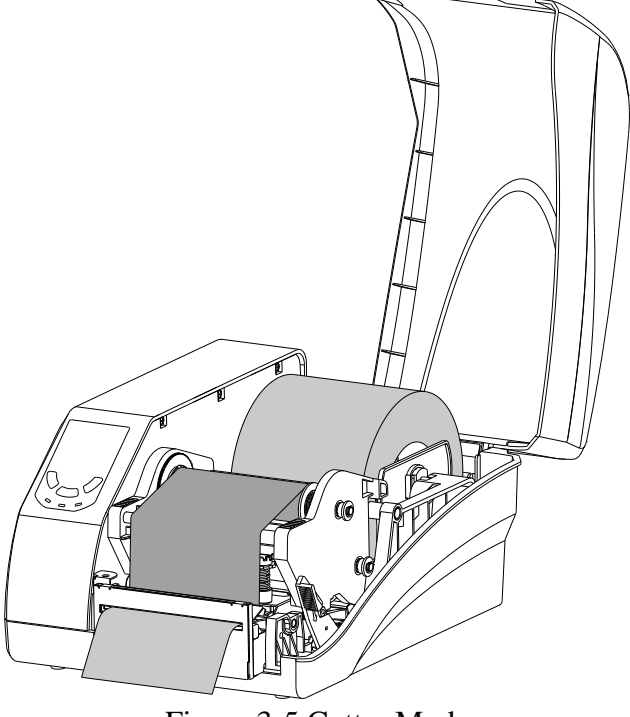

Figure 3-5 Cutter Mode

- 4. Turn on the printer, press and hold the [FEED/Calibration] button (hold for around 4 seconds), the printer will automatically feed labels and the media calibration is done.
- 5. Create the label template desired on PC using the Bartender label software. Click at "print" to initiate the print job. After each finished printing, the printer will automatically cut off the printed label(s).
- 6. The cutting position and cutting frequency can be adjusted in Utility tool under Cutter Mode, please refer to "Help" document in the Utility tool to adjust accordingly.

#### <span id="page-28-0"></span>**3.1.5 Changing the Mode of Media Sensor**

G-2108/G-3106 printers have two modes of media sensor: Reflective Sensor and Transmissive Sensor. You can select the appropriate mode of media sensor to adapt different media type and reduce error of label skipping or offsetting. The default mode of media sensor is Transmissive, but you can change the mode by following these steps:

1. Install the Utility 3.0 software on your PC, the Utility 3.0 can be found on the disk that comes with the printer or you can download from our official website [http://www.postekchina.com.](http://www.postekchina.com/)

#### $\Box$  NOTE

*The Utility 3.0 can only communicate and configure printer via USB port, so please use the USB cable to connect the printer and your PC.*

- 2. Click to open Utility 3.0, the interface of the tool will be shown in [Figure 3-6;](#page-28-1) then check if the connection is correct.
- 3. If the connection is correct, please find the "Sensor Type" under the printer settings area, and then select "Reflective" from the drop-list, see [Figure 3-6.](#page-28-1)

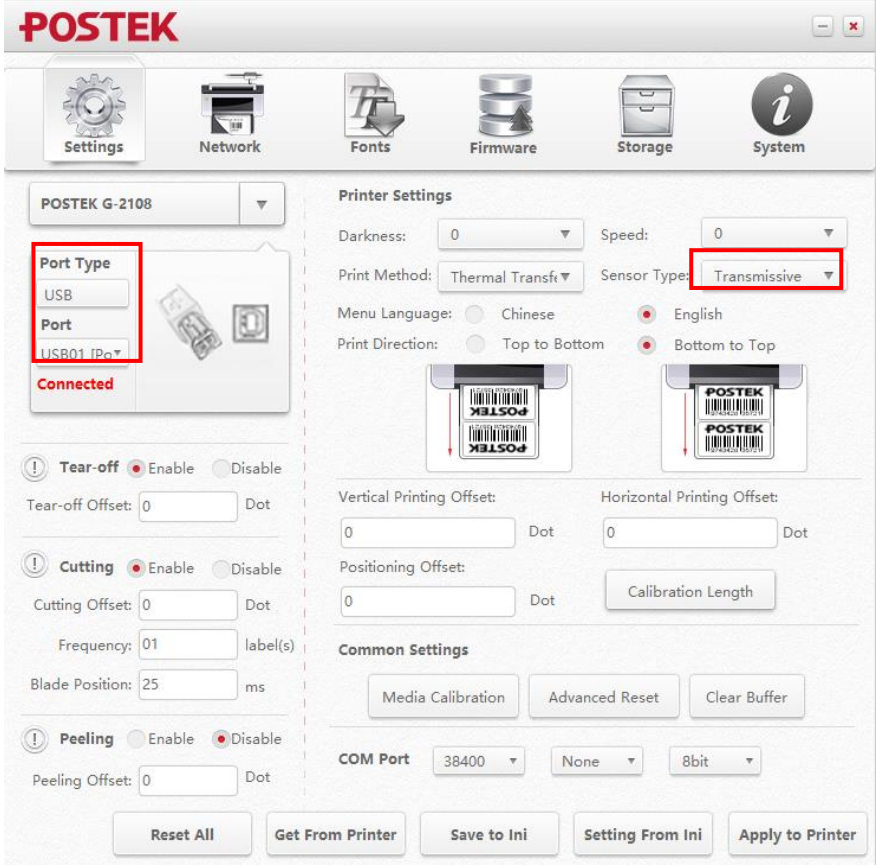

Figure 3-6 Utility Settings Interface

<span id="page-28-1"></span>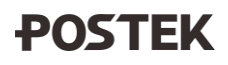

- 4. Click "Apply to Printer" button to apply the setting to printer.
- 5. Perform a Media Sensor Calibration that follows steps from the previous section.
- 6. Open the "Advanced setup" from the printer's driver on your PC, select "Stock" tag, and then select the correct media type from the drop-list and uncheck the box of "Transmissive Sensor", see [Figure 3-7.](#page-29-0)

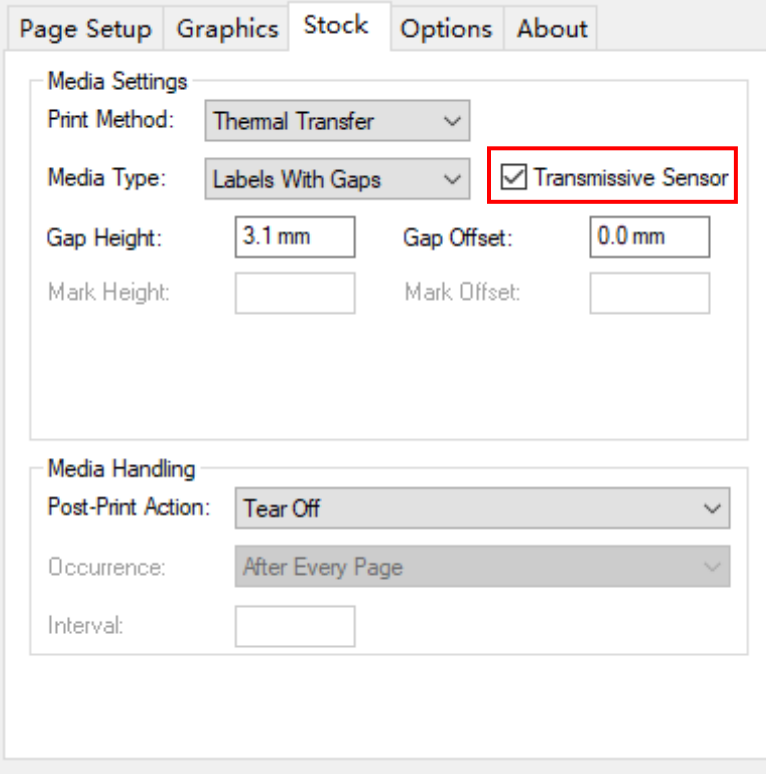

Figure 3-7 Stock Interface

<span id="page-29-0"></span>7. Click "Apply" to complete the setup; now your printer is using the Reflective sensor for detecting media.

### <span id="page-30-0"></span>**3.2 Adjusting the Printhead Pressure**

# **CAUTION**

*A qualified technician is required to adjust the printhead pressure. Printhead damage or poor printout quality may occur if the procedure is not done correctly.*

The printhead pressure module contains two spring assemblies, respectively controlling the pressure of the printhead on both sides, as shown in [Figure 3-8.](#page-30-1)

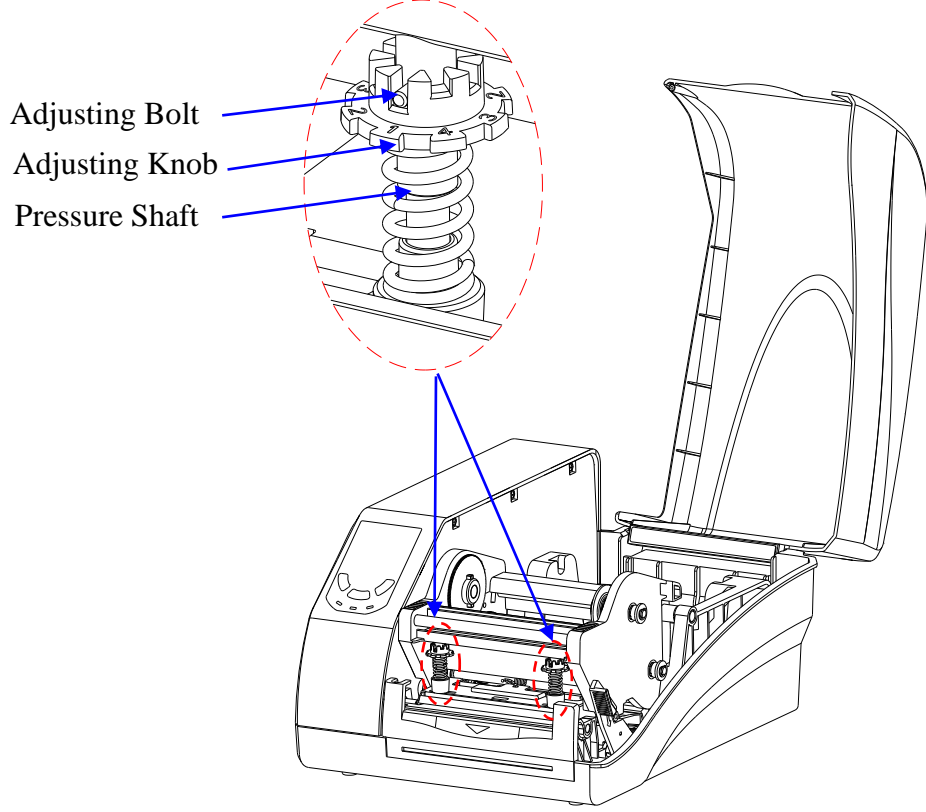

Figure 3-8 Printhead Pressure Adjustment

<span id="page-30-1"></span>Follow the steps below to adjust the printhead pressure:

- 1. Press down the Adjusting Knob, and twist the Adjusting Knob to align the numbered pressure level with the Adjusting Bolt to apply different level of pressure (The bigger the number, the more pressure the spring assembly brings to the printhead).
- 2. Repeat step 1 on another spring assembly to complete the adjustment of the printhead pressure.

### <span id="page-31-0"></span>**3.3 Installing Windows Driver and Label Editing Software**

The printer driver supports Win10/8/7. To access to the driver, please scan the QR code on the Quick Start Guide or visit POSTEK website: [http://www.postekchina.com.](http://www.postekchina.com/)

Each printer also comes with a BarTender UltraLite edition software. To access to the software and the directions for use, please scan the QR code on the Quick Start Guide or visit POSTEK website: [http://www.postekchina.com.](http://www.postekchina.com/)

<u>/i</u> **CAUTION** 

*Please uninstall the old version driver before driver updating.*

## <span id="page-32-0"></span>**Chapter 4: Maintenance**

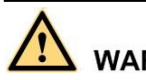

#### **WARNING**

- ⚫ *Make sure the printer is powered off before performing maintenance operations.*
- ⚫ *The Printhead may be hot due to recent printing. Wait until the Printhead cools before performing maintenance.*
- ⚫ *Use only anhydrous isopropyl alcohol to clean the print head.*

### <span id="page-32-1"></span>**4.1 Cleaning the Printhead**

Due to the Printhead's functionality in the printer, it comes into contact with consumables and therefore is susceptible to dirt accumulation. If dirt is not removed, the Printhead may be damaged. To ensure longevity of the Printhead, follow the recommended maintenance guidelines below:

Clean the Printhead after every (1) roll of ribbon use or every (3) rolls of label media use. To clean the Printhead:

- 1. Turn off the printer.
- 2. Open the right cover.
- 3. Push down the Printhead Release Lever to release the Printhead Module.
- 4. Remove the ribbon (if applicable) and media.
- 5. Use a cotton swab dipped in anhydrous isopropyl alcohol. Wipe the Printhead from end to end.
- 6. Allow a few seconds for the Printhead dry before using the printer again.

### <span id="page-32-2"></span>**4.2 Cleaning the Platen Roller**

The roller can accumulate debris from consumables, such as dirt, sand, dust or glue. To ensure longevity of the Platen Roller, follow the recommended maintenance guidelines below:

Clean the Platen Roller after every (3) rolls of label media used. To clean the Platen Roller:

- 1. Turn off the printer.
- 2. Open the right cover.
- 3. Push down the Printhead Release Lever to release the Printhead Module.
- 4. Remove the ribbon (if applicable) and media.
- 5. Use a cotton swab dipped in anhydrous isopropyl alcohol. Rub the swab along the Platen Roller from end to end while rotating the roller until the swab no longer accumulates ink or debris.

### <span id="page-32-3"></span>**4.3 Cleaning the Printer Interior**

Over time, the printer's interior may collect dust or debris from the consumables. It is advised to periodically clean the printer's interior in order to prevent the accumulated debris from damaging internal parts.

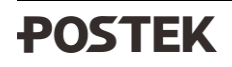

To clean the printer interior, use a cotton swabs dipped into anhydrous isopropyl alcohol and remove any debris.

### <span id="page-33-0"></span>**4.4 Cleaning the Sensors**

Over time, dust and debris will accumulate over the sensors and affect their performance, to ensure proper detection, please clean the sensors with cotton swabs dipped into anhydrous isopropyl alcohol periodically.

## <span id="page-34-0"></span>**Chapter 5: Troubleshooting**

Occasionally situations occur that require some troubleshooting. Possible issues and potential solutions are listed in this section. While not every situation is addressed, you may find some of these tips useful.

### <span id="page-34-1"></span>**5.1 LED Error Indications**

Typically, when the printer is not functioning, one or two of the three indicators will begin blinking. The possible situations addressed by the status of the three indicators are listed in [Table](#page-34-2) 5-1.

<span id="page-34-2"></span>

| <b>Indication</b>                                             | <b>Possible Cause</b>                                                                                    | <b>Solutions</b>                                                                                                    | <b>Important Notice</b>                                                                                                    |
|---------------------------------------------------------------|----------------------------------------------------------------------------------------------------|----------------------------------------------------------------------------------------------------|----------------------------------------------------------------------------------------------------|
| [READY] and<br>[MEDIA]<br>indicators blink<br>simultaneously  | Media sensor<br>cannot detect<br>media                                                                   | Check and confirm the<br>$\bullet$<br>media has been loaded<br>correctly (Please refer to 2.2.4<br>Loading the Media)<br>Check the position of the<br>$\bullet$<br>media sensor and confirm it<br>could detect the media gap,<br>hole, notch or black mark. | If the media being used<br>is continuous media (no<br>locator present on the<br>label). Then please set<br>the media to continuous<br>media in the printer<br>driver settings.                                                                                                    |
|                                                               | Media ran out                                                                                            | Install a new roll of media                                                                                                    |                                                                                                    |
|                                                               | Media jammed                                                                                             | Clear the jam                                                                                                    | If the printer has not<br>been powered off and<br>the print job has not<br>been finished, after<br>clearing the error:<br>Press<br>$\bullet$<br>[FEED/Calibration]<br>button, the printer<br>would reprint the<br>previous label and<br>then continue with<br>the print job.<br>Press<br>$\bullet$<br>[CANCEL/Reset]<br>button, the printer<br>would resume the<br>print job.<br>Press and hold the<br>$\bullet$<br>[CANCEL/Reset]<br>button, the print job<br>would be canceled. |
|                                                               | The Media Roll<br>Guides are not<br>firmly pushed<br>against the Media<br>or have not been<br>installed. | Install the Media Roll Guides<br>correctly and push them firmly<br>against the media.                                                                                                    |                                                                                                    |
|                                                               | Media sensor is<br>dirty                                                                                 | Clean the media sensor                                                                                                    |                                                                                                    |
|                                                               | Media sensor is<br>out of order                                                                          | Contact an authorized POSTEK<br>service provider for technical<br>support.                                                                                                    |                                                                                                    |
| [READY] and<br>[RIBBON]<br>indicators blink<br>simultaneously | Out of ribbon                                                                                            | Load a new roll of ribbon                                                                                                    |                                                                                                    |
|                                                               | Ribbon jammed                                                                                            | Make sure the ribbon follows a<br>steady and smooth path                                                                                                    |                                                                                                    |
|                                                               | Ribbon spindle<br>installed<br>incorrectly                                                               | Please refer to 2.2.3 Loading the<br>Ribbon for correct installation<br>process                                                                                                    |                                                                                                    |
|                                                               | Ribbon sensor is<br>dirty                                                                                | Clean the ribbon sensor                                                                                                    |                                                                                                    |
|                                                               | Ribbon Sensor is<br>out of order                                                                         | Contact an authorized POSTEK<br>service provider for technical<br>support.                                                                                                    |                                                                                                    |
| Only [READY]                                                  | The printer is in a                                                                                      | Press the [PAUSE/Self Test]                                                                                                    |                                                                                                    |
| indicator blinks                                              | paused state                                                                                             | button to resume.                                                                                                    |                                                                                                    |

Table 5-1 LED Error Indications

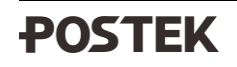

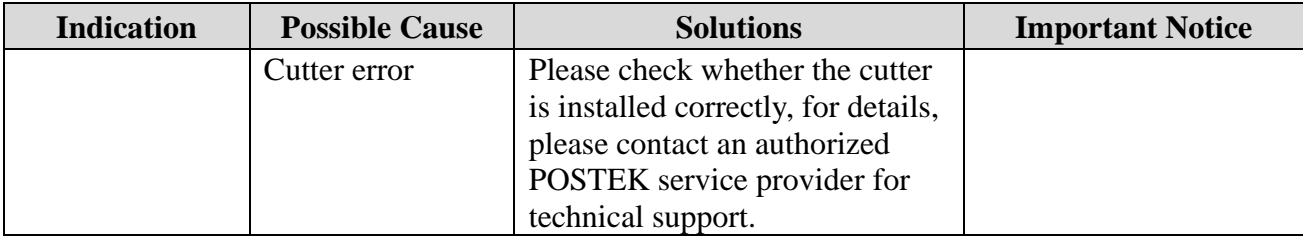

### <span id="page-35-0"></span>**5.2 Miscellaneous Issues**

[Table 5-2](#page-35-1) identifies miscellaneous issues with the printer, the possible causes, and the recommended solutions.

<span id="page-35-1"></span>

| Problem               | <b>Possible Cause</b>       | <b>Recommended Solution</b>                       |
|-----------------------|-----------------------------|---------------------------------------------------|
| <b>Vertical Blank</b> | Printhead is dirty.         | Clean the Printhead. Follow the recommended       |
| Lines Appear          |                             | maintenance guidelines for cleaning the           |
|                       |                             | Printhead.                                        |
| Data Sent but         | The driver is incorrect.    | Ensure the correct driver is chosen in the label  |
| Not Printing          | software.                   |                                                   |
|                       | Memory overflow             | Reset the printer.                                |
| Poor Printing         | The printing parameters are | Adjust print darkness setting value.<br>$\bullet$ |
| Quality               | set inappropriately.        | Adjust print speed setting value.                 |
|                       | Printhead is dirty.         | Clean the Printhead. Follow the recommended       |
|                       |                             | maintenance guidelines for cleaning the           |
|                       |                             | Printhead.                                        |
|                       | Poor quality consumables    | Change to higher-quality consumables.             |

Table 5-2 Miscellaneous Printer Issues

#### $\square$  NOTE

*For errors not listed here, please contact an authorized POSTEK Service Provider for further assistance.*

# <span id="page-36-0"></span>**Appendix A: Interface Specifications**

#### **The RS232 connector on the printer is a DB9F:**

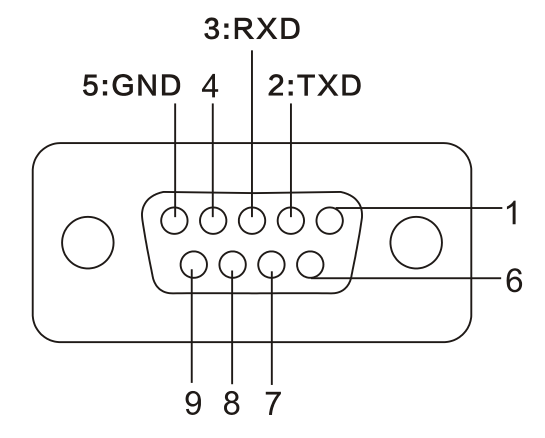

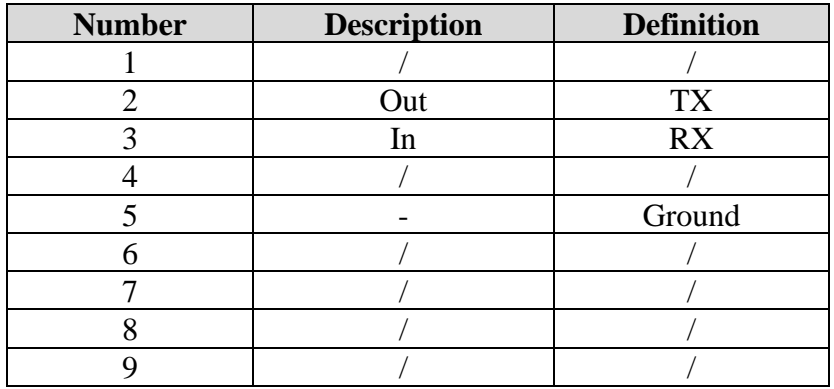

**Baud rate**: 9600, 19200, 38400, 57600 and 115200

**Data format**: 8 data bits, 1 start bit or 1 stop bit.

**Flow control**: None. If you are using software or drivers under the Windows environment, the flow control must be set to "hardware."

Any communications port can transmit data from the host (RS232, Ethernet, or USB). Preliminary communications settings are not required since the printer will automatically detect which port is active.

# **CAUTION**

*Never send data from 2 ports at the same time. Data cannot be sent to more than one port simultaneously or data corruption and print errors may occur.*

## <span id="page-37-0"></span>**Appendix B: ASCII Table**

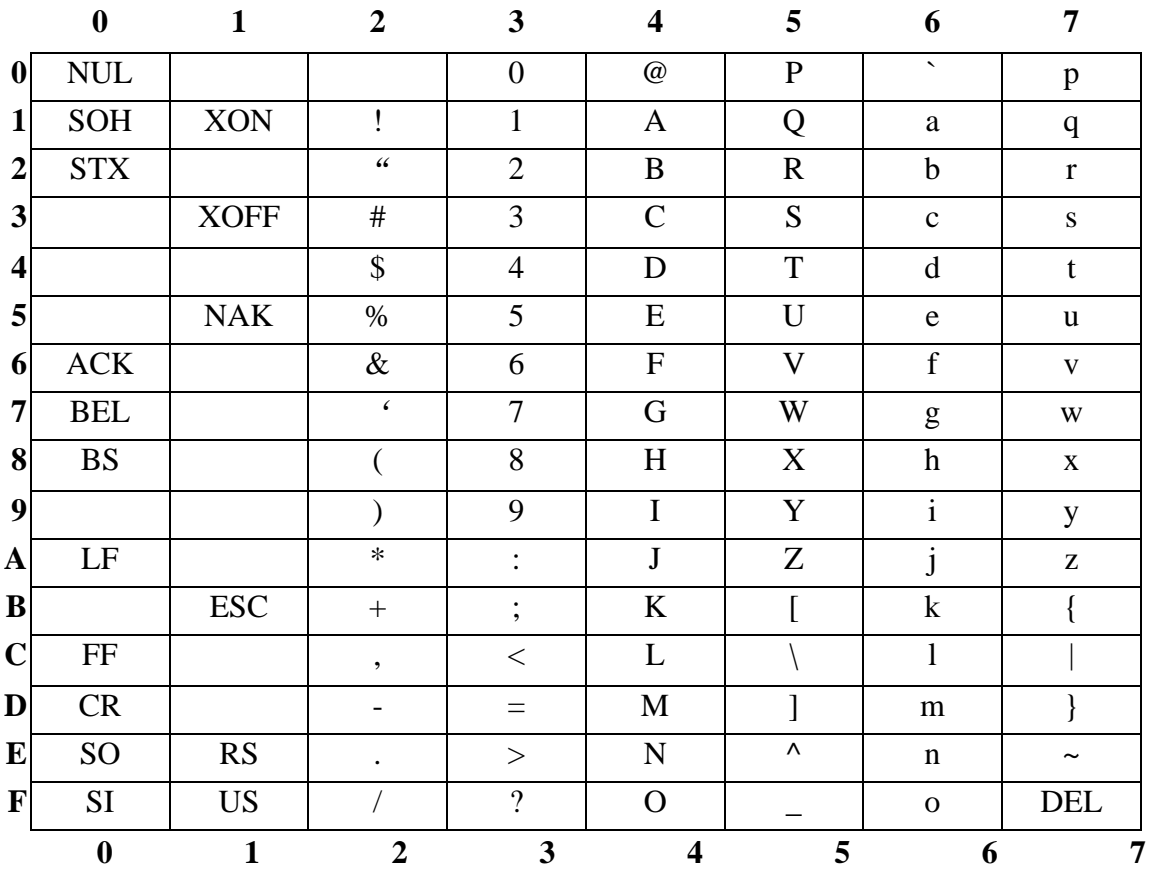

#### $\square$  Note

*The € sign is included in the embedded table at DEC128 or HEX 80.*

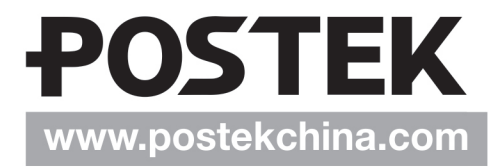